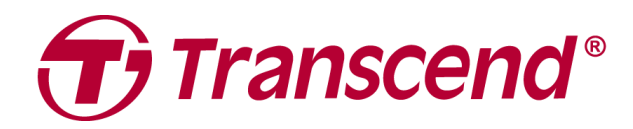

# **User's Manual**

## **Dual Camera Dashcam DrivePro™ 620**

**2021/03 (Version 1.0)**

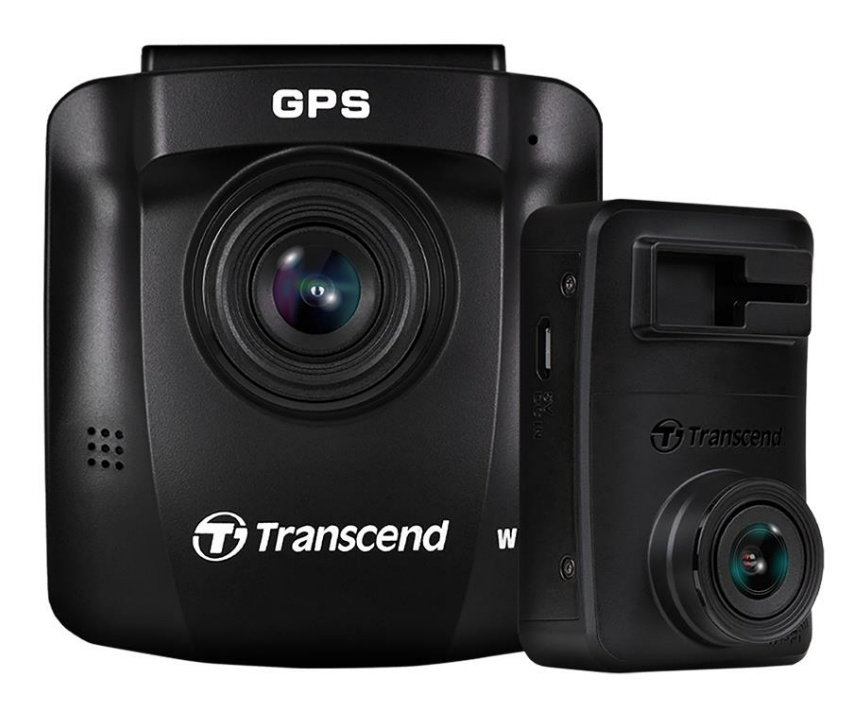

## Inhoudsopgave

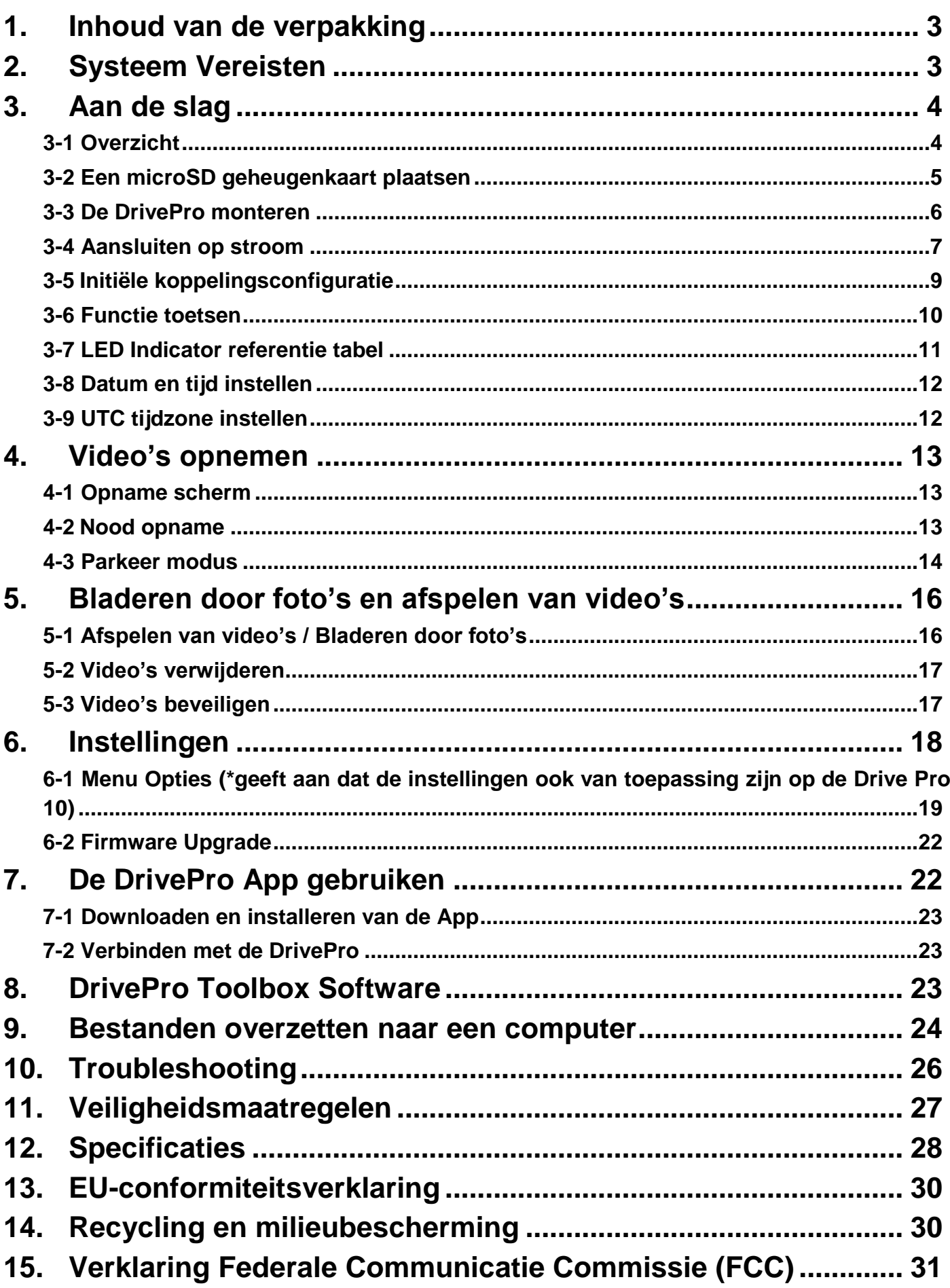

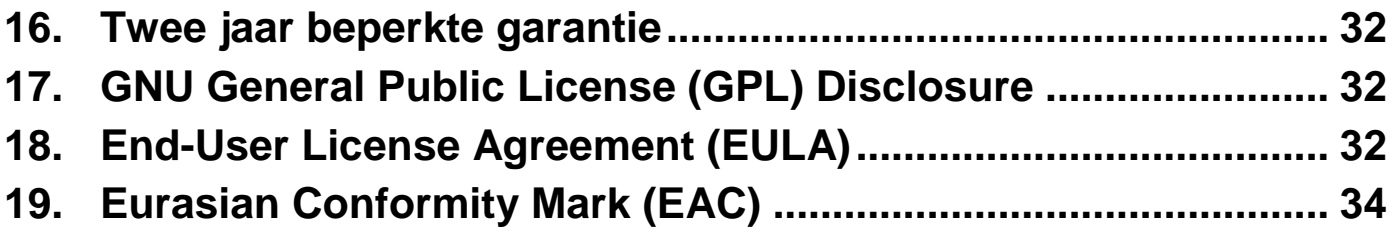

## <span id="page-3-0"></span>**1. Inhoud van de verpakking**

De DrivePro 620 dashcam verpakking bevat the volgende items:

- Voor camera (DrivePro 250) **e** microSD kaart x2
- Achter camera (DrivePro 10) Dual USB auto oplader
- Zelfklevende bevestiging <br>● 4m/8m micro-USB kabel
- Zuignap bevestiging start start gids start gids
- 
- 
- -

## <span id="page-3-1"></span>**2. Systeem Vereisten**

Systeem vereisten voor het aansluiten van de DrivePro op een computer en voor het gebruik van de DrivePro Toolbox:

- Desktop of laptop met een werkende USB poort
	- Windows<sup>®</sup> 7
	- $\bullet$  Windows $^\circledR$  8
	- Windows<sup>®</sup> 8.1
	- Windows<sup>®</sup> 10
	- macOS 10.11 of later
- Systeem vereisten voor het gebruik van de DrivePro App op een mobiel apparaat: Voor informative over compatibiliteit verwijzen wij u naar onderstaande links:

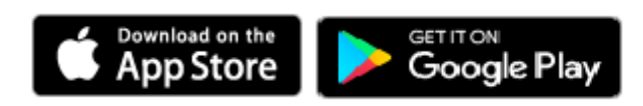

## <span id="page-4-0"></span>**3. Aan de slag**

## <span id="page-4-1"></span>**3-1 Overzicht**

## **Voor camera (DrivePro 250)**

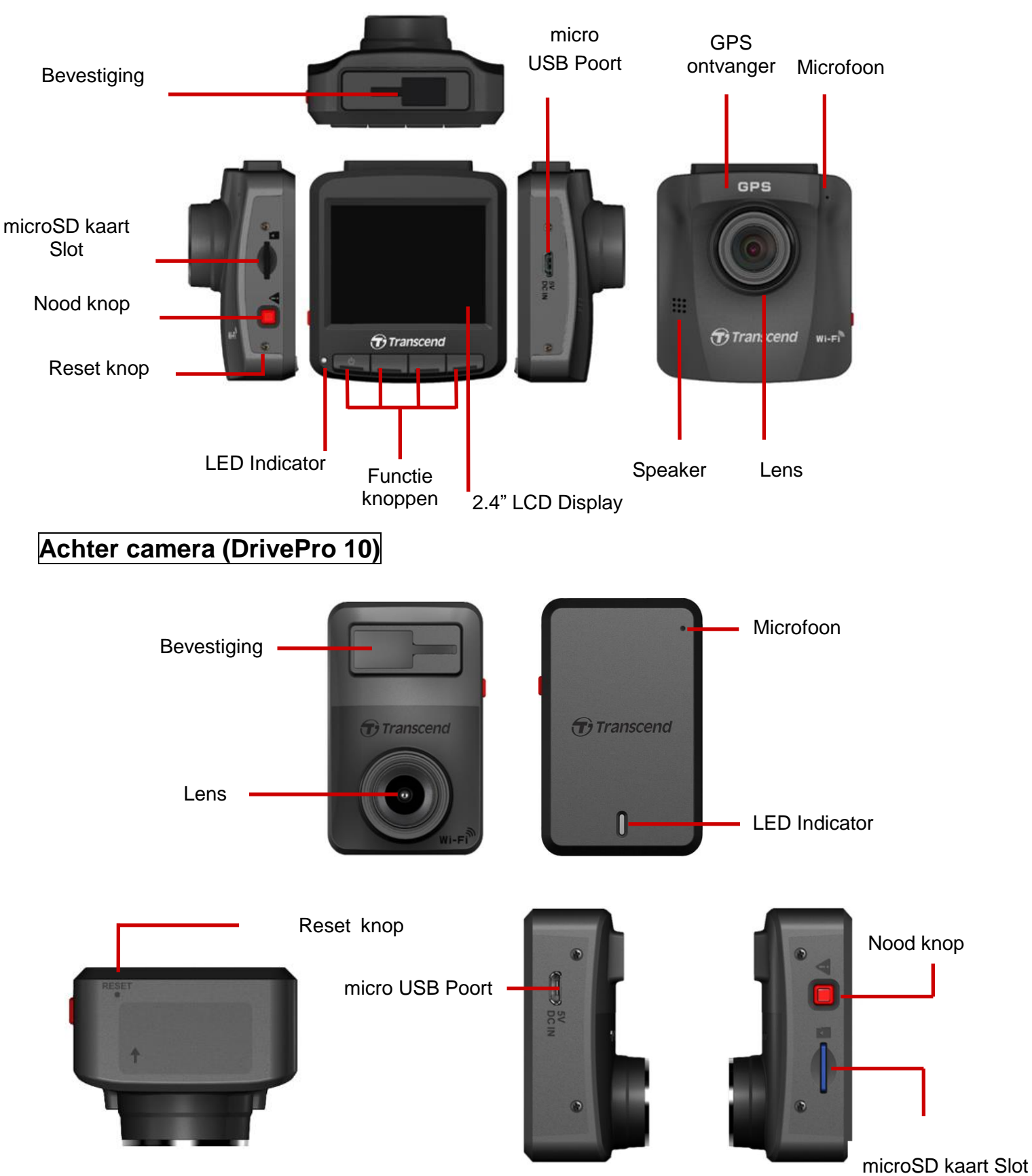

## <span id="page-5-0"></span>**3-2 Een microSD geheugenkaart plaatsen**

Voordat u een opname kunt starten moet u een microSD geheugenkaart in de camera's plaatsen. Wij raden u aan een microSD geheugenkaart met een capaciteit van 16GB, 32GB, 64GB, 128GB of 256GB. (Class 10 of hoger).

**1.** Plaats een microSD geheugenkaart in het betreffende kaartslot aan de linkerkant van de camera's.

**Note:** Formatteer altijd nieuwe geheugenkaarten in de DrivePro voordat u ze in gebruiks neemt. Als u een nieuwe geheugenkaart wilt formatteren, drukt u op de kop Instellingen tijdens het opnemen en selecteert u **Formatteer kaart**.

**Formatteer uw geheugenkaart regelmatig.** Voor de beste opnamestabiliteit wordt u aangemoedigd om de microSD-kaart regelmatig te formatteren. DrivePro stuurt je om de drie

maanden een melding als herinnering. Na ontvangst, druk op  $\overline{OK}$  om onmiddelijk te

beginnen met formatteren; druk op  $\sum$  om door te gaan zonder actie te ondernemen.

**Let op: Bij het formatteren worden alle gegevens op de geheugenkaart verwijderd.**

**WAARSCHUWING: DrivePro 620 ondersteunt alleen het FAT32-bestandsformaat, niet exFAT/NTFS.**

**2.** Om de geheugenkaart uit het slot te verwijderen, drukt u de geheugenkaart in.

**WAARSCHUWING: Verwijder de geheugenkaart tniet tijdens het uitschakelen om shcade aan de geheugenkaart en verlies van opgenomen video's te voorkomen.** 

 De volgende tabel toont de opnametijd volgens de capaciteit en resolutie (enkel ter referentie):

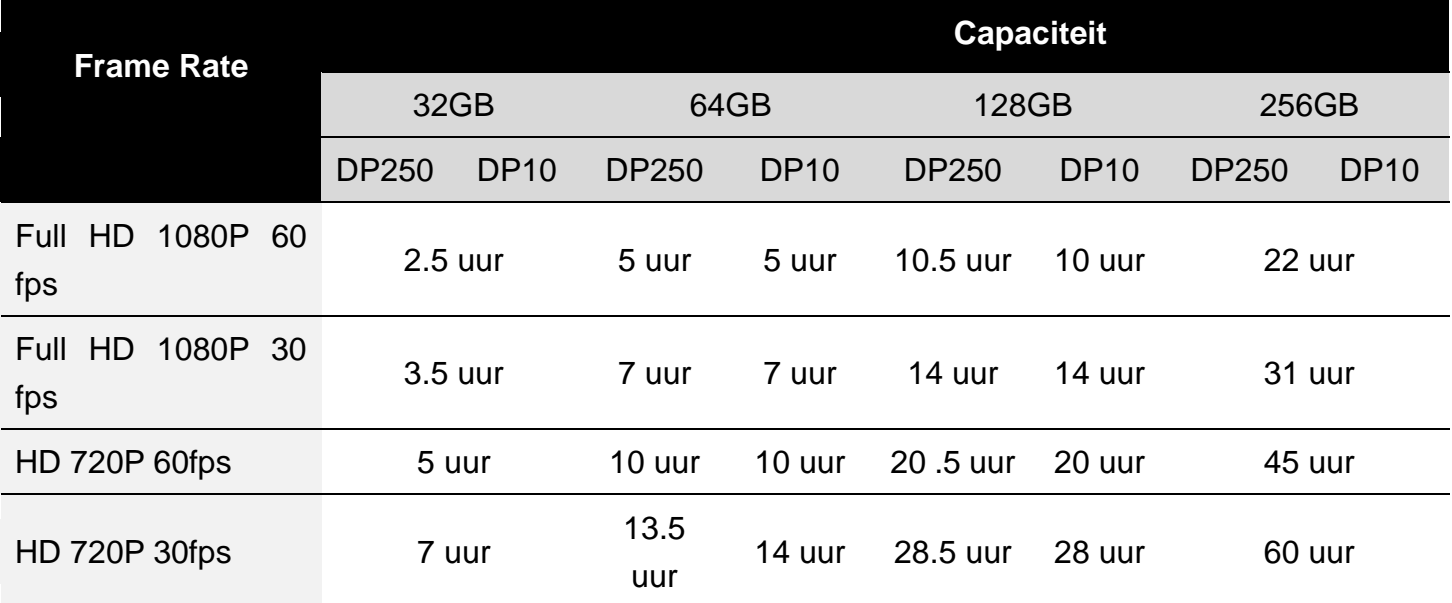

## <span id="page-6-0"></span>**3-3 De DrivePro monteren**

**1.** Steek de montagebeugel in de bovenkant van de camera's, en schuif zijwaarts tot u klik hoort.

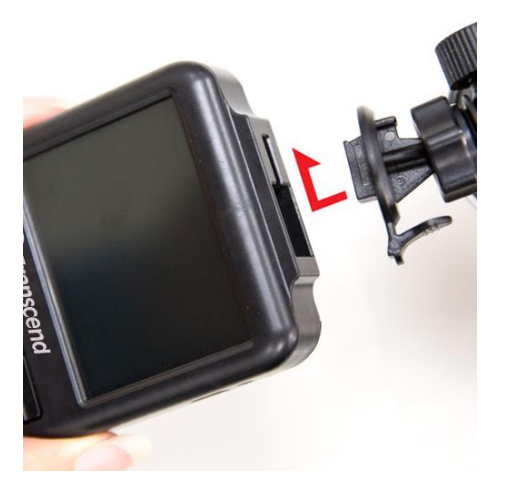

- **2.** Reinig en droog het gebied van de voorruit waar u de DrivePro wilt monteren. Plaat de voorste camera in het midden van de voorruit dicht bij de achteruitkijkspiegel voor het beste zicht.
- **3.** Voor de voorste camera, druk de hendel van de zuignap naar beneden en bevestig de camera stevig op de voorruit. Verwijder voor de camera aan de achterzijde de beschermfolie van de zelfklevende houder en bevestig de camera stevig op de ruit of de achteruitkijkspiegel.

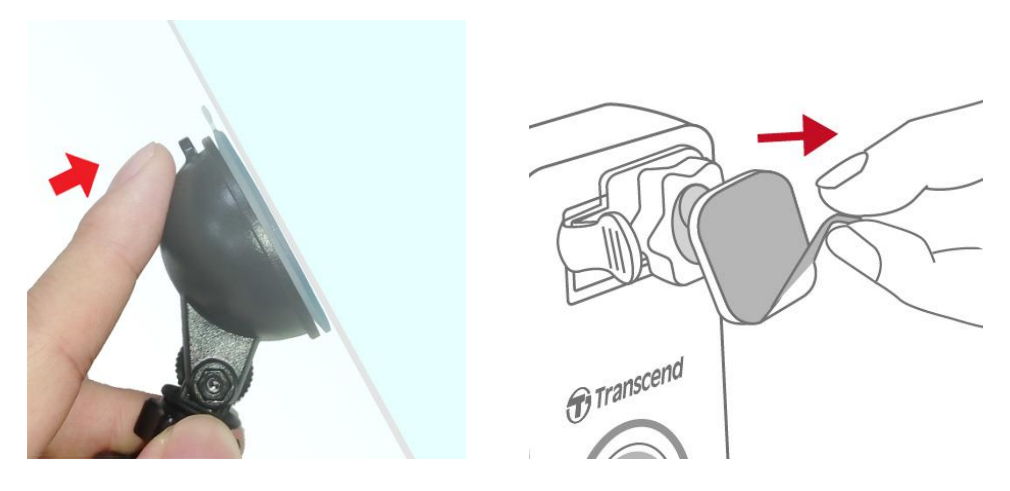

**4.** Draai de instelknop tegen de klok in om de DrivePro los te maken en de positie van de DrivePro aan te passen.

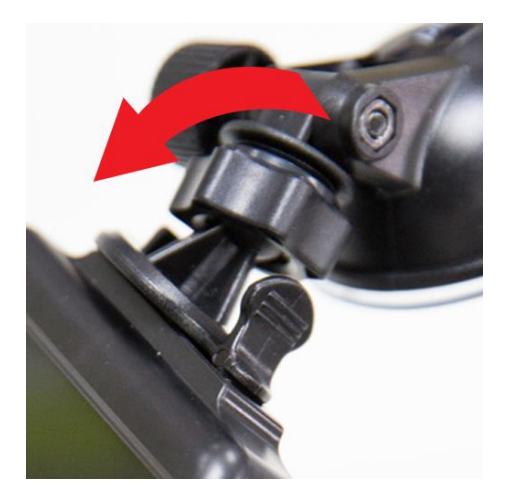

**5.** Zodra de DrivePro in de juiste positie staat, draai de instelknop met de klok mee om ervoor te zorgen dat de DrivePro op de juiste positie blijft.

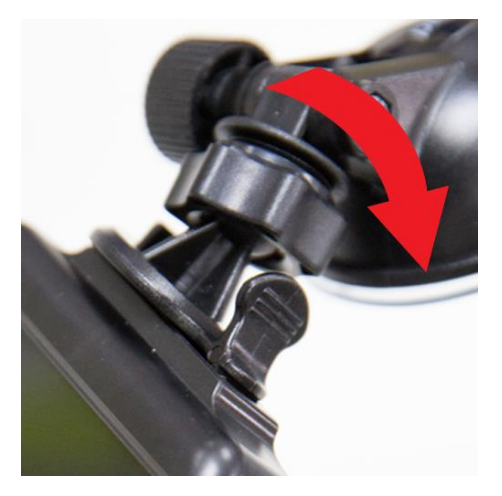

#### <span id="page-7-0"></span>**3-4 Aansluiten op stroom**

**Note:** Plaats een microSD geheugenkaart voordat u de DrivePro aansluit op de auto power outlet. Transcend raadt aan om een ervaren installateur met de juiste kennis van het voertuig het apparaat te laten installeren om uw veiligheid te garanderen. Transcend aanvaardt geen aansprakelijkheid voor schade aan voertuigen in verband met een onjuiste installatie.

**1.** Sluit de 4m micro USB kabel aan op de voorste camera en de 8m kabel aan de achterste camera.

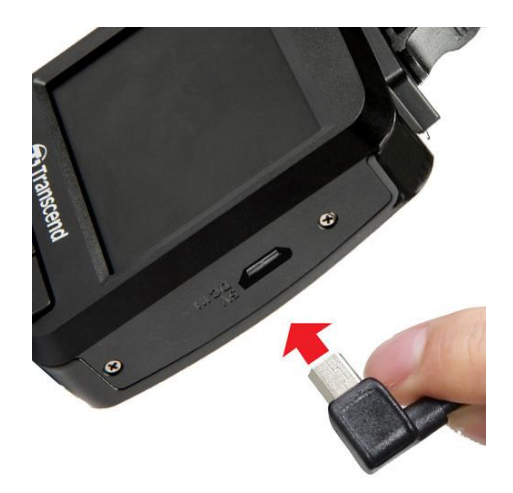

- **2.** Sluit de Type-A-connector aan op de dubbele USB-autolader en steek de autolader in het stopcontact van uw auto.
- **3.** Verberg de kabel langs de hemelbekleding, de voorruit, de bekleding of het rubber. Houd de kabel uit het zicht en houd deze opgeruimd. Transcend raadt aan om een ervaren installateur met de juiste kennis van het voertuig het apparaat te laten installeren om uw veiligheid te garanderen.

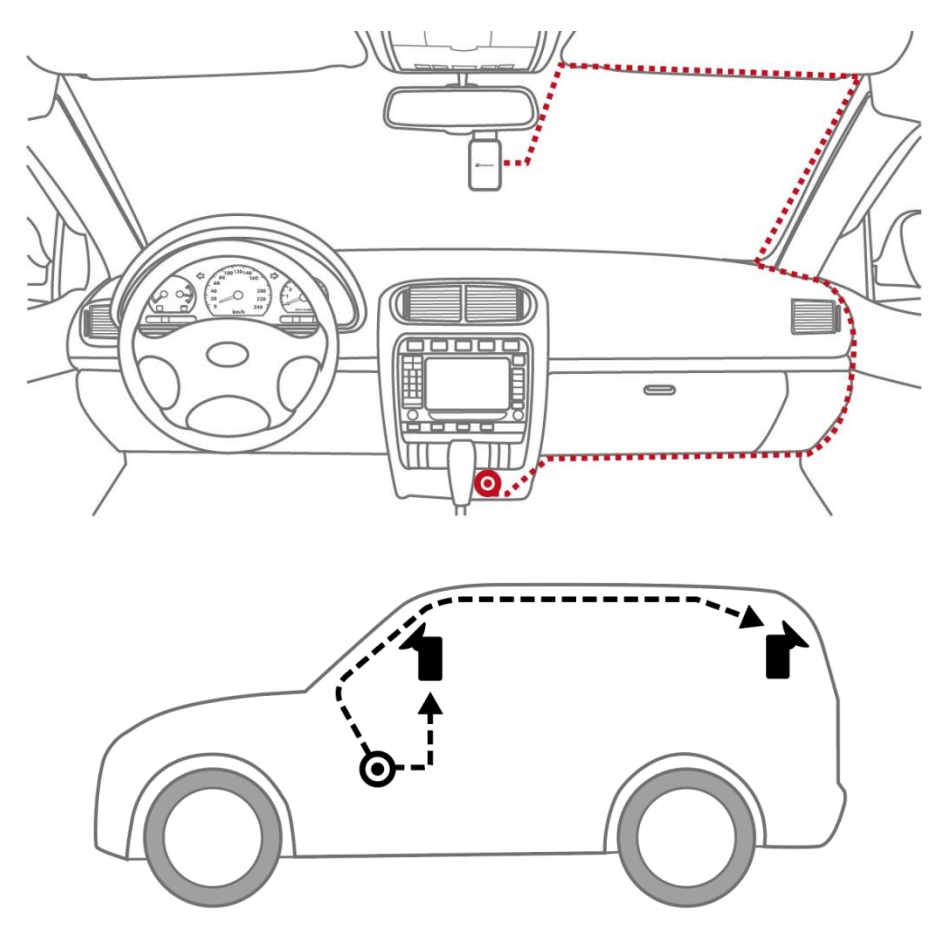

- **4.** Nadat de motor is gestart, wordt de DrivePro automatisch ingeschakeld en start de opname.
- **5.** Zodra de motor is uitgeschakeld slaat de DrivePro automatisch de huidige opname op en zal de DrivePro worden uitgeschakeld.

**Note:**

Auto power outlets van sommige voertuigen leveren nog steeds stroom nadat de motor is uitgeschakeld. Mocht dit het geval zijn bij uw auto, verwijder dan de dashcam uit de auto power outlet om onnodig stroomverbruik te voorkomen.

## <span id="page-9-0"></span>**3-5 Initiële koppelingsconfiguratie**

De voor en achter camera moeten worden gekoppeld voor gesynchroniseerde functies.

- 1. Sluit de ccamera's aan op stroom en schakel ze in.
- 2. Op de camera voor de achterzijde knipperen de oranje en blauwe lampjes tijdens het koppelen. Een oranje lampje knnippert wanneer het koppelen is voltooid. Druk op OK op het scherm van de camera voor de voorzijde.
- 3. Accepteer de koppeling door op Bevestigen te drukken.
- 4. De camera aan de voorkant gaat naar de opnamemodus. Het koppelen is voltooid wanneer

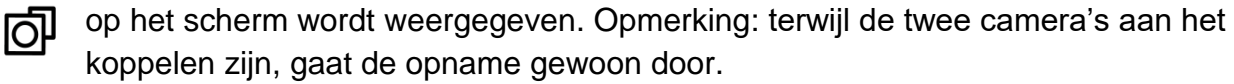

## <span id="page-10-0"></span>**3-6 Functie toetsen**

**Voorste Camera (DrivePro 250)**

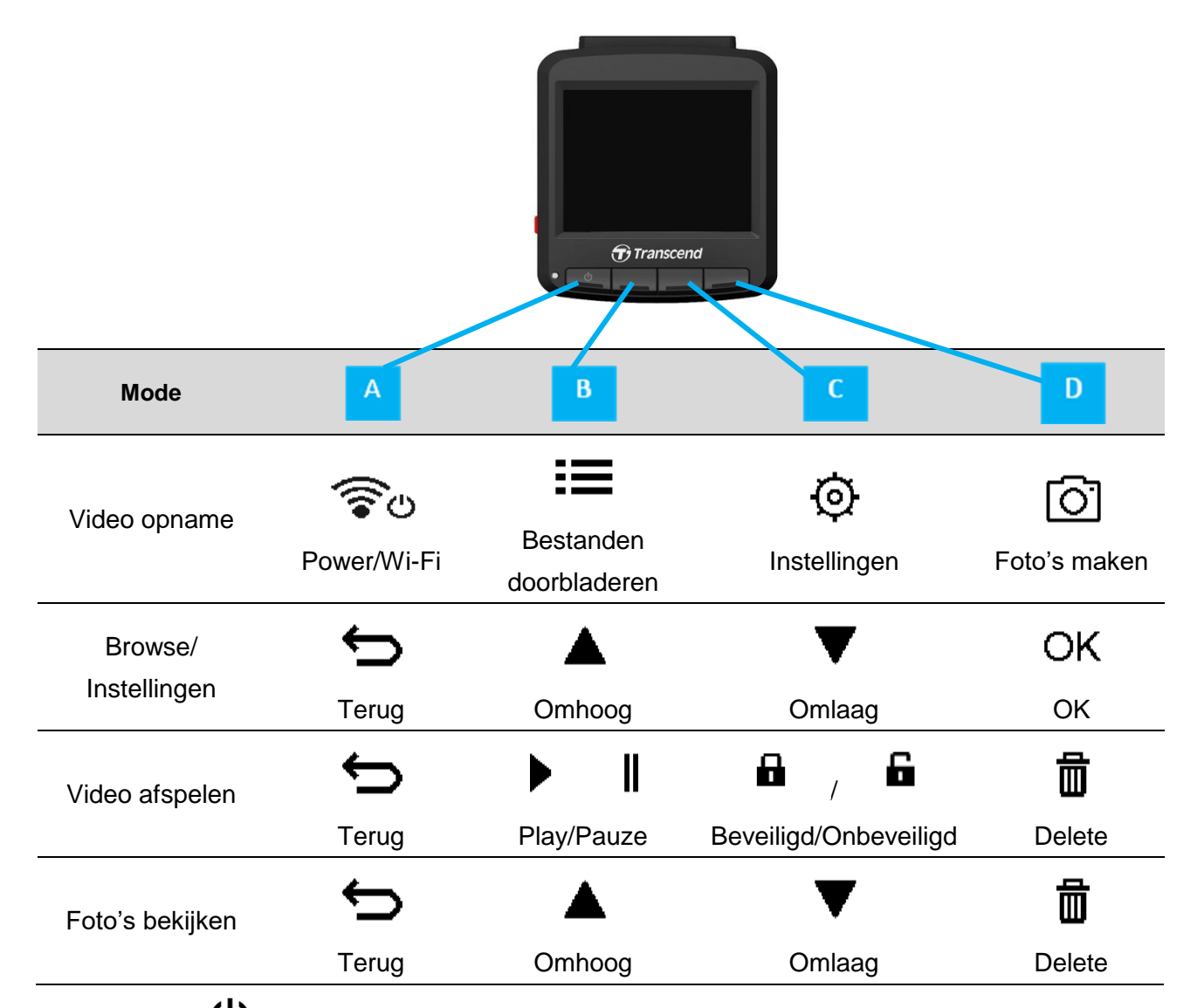

- **1.** Houdt de  $\bigcup$  knop gedurende 3 seconden ingedrukt om de DrivePro handmatig aan en uit te zetten in elke modus.
- **2.** Houdt de **knop langdurig ingedrukt om de microfoon snel aan en uit te zetten.**
- **3.** Houdt de  $\overrightarrow{Q}$  knop langdurig ingedrukt om snel het Time-Lapse Video menu te openen.

4. Druk op  $\circled{3}$ <sup>U</sup> om de Wi-Fi SSID en het wachtwoord te controleren.

**5.** Druk op  $\Box$  knop om de beelden van de voor- en achterkant vast te leggen.

## **Rear Camera (DrivePro 10)**

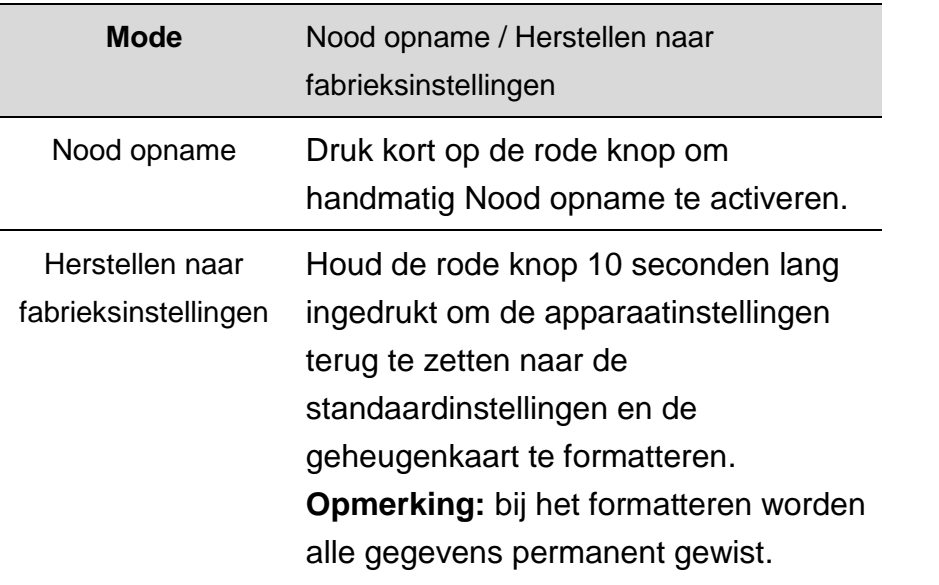

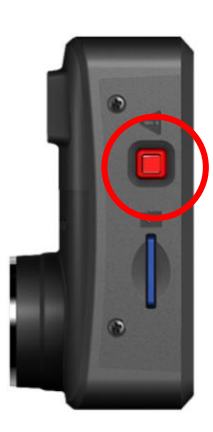

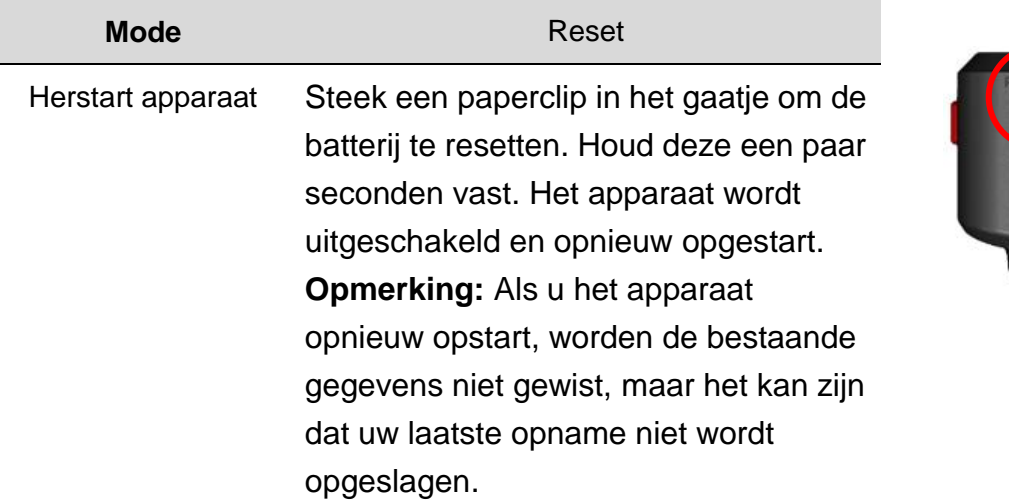

## <span id="page-11-0"></span>**3-7 LED Indicator referentie tabel**

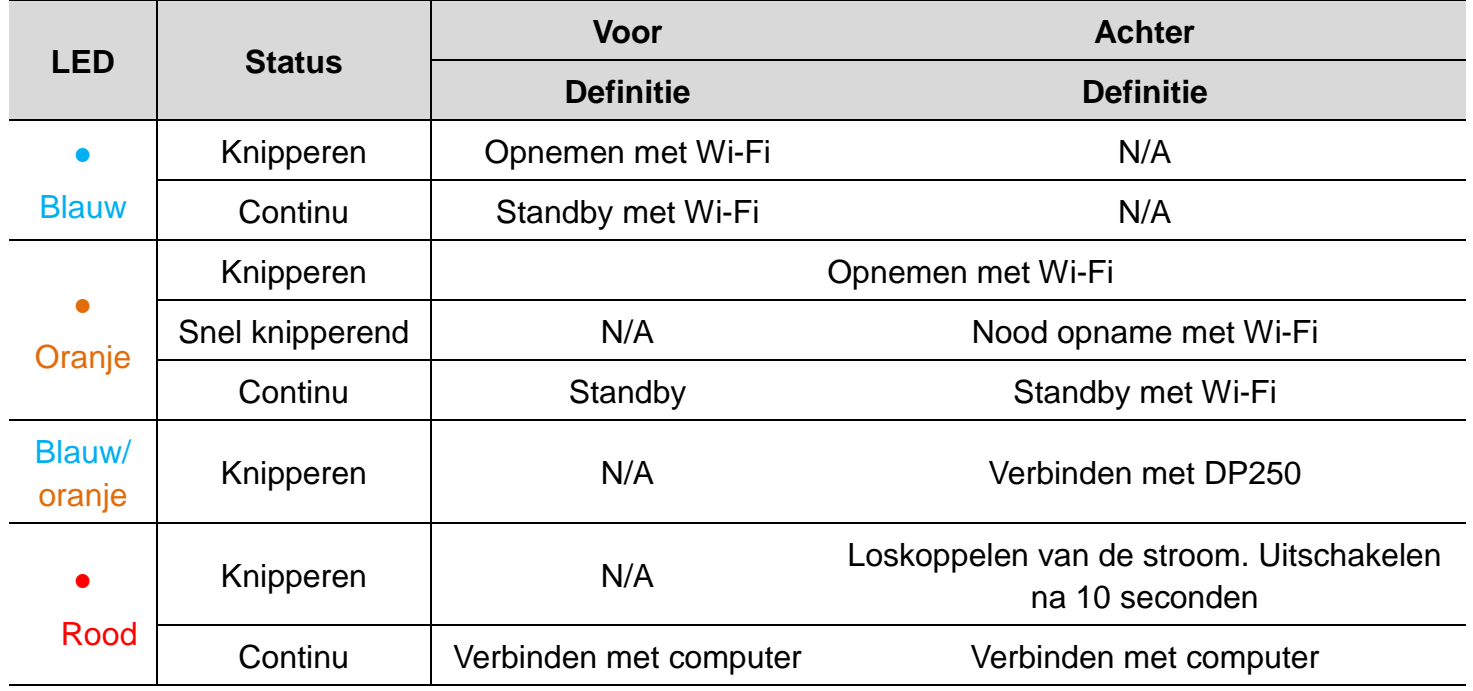

## <span id="page-12-0"></span>**3-8 Datum en tijd instellen**

De huidige datum en tijd instellen:

- **1.** Druk tijdens de opname op de knop  $\circledcirc$ .
- **2.** Gebruik  $\bullet$  /  $\bullet$  om de **Datum/Tijd Settings** te selecteren, en druk op  $\circ$  K.

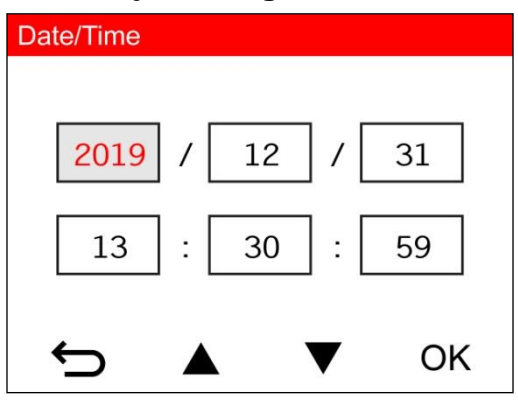

- **3.** Gebruik  $\triangle$  /  $\triangledown$  om de waardes aan te passen en druk op  $\circ$  om naar het volgende blok te gaan.
- **4.** Herhaal stap 3 tot de datum- en tijdinstellingen zijn voltooid.

## <span id="page-12-1"></span>**3-9 UTC tijdzone instellen**

Om de nauwkeurigheid van de GPS gegevens te waarborgen:

- **1.** Druk tijdens de opname op de knop  $\circledcirc$ .
- **2.** Gebruik  $\bullet$  /  $\bullet$  om UTC te selecteren en druk op  $\circ$  K.

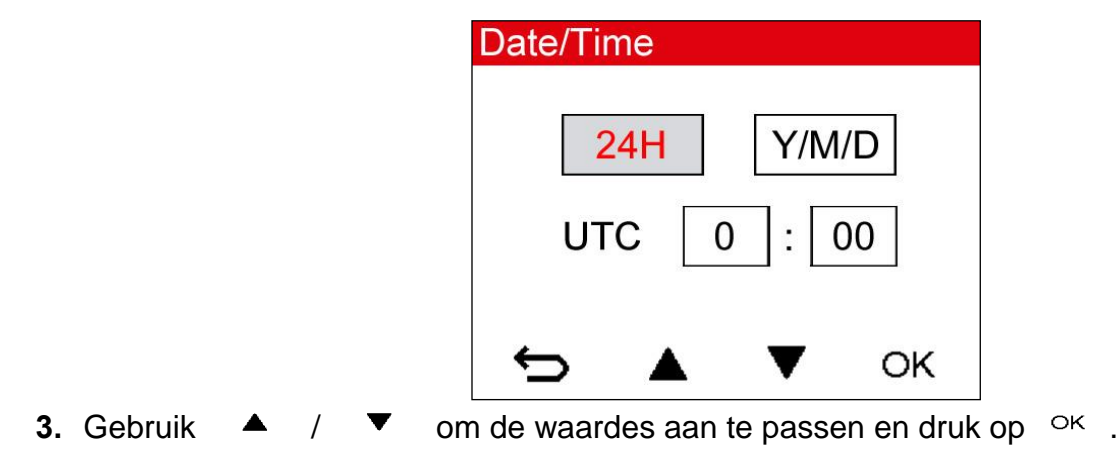

Opmerking: de instellingen voor datum / tijd / UTC-tijdzone die in de DrivePro 250 zijn ingesteld, worden gesynchroniseerd met de DrivePro10.

## <span id="page-13-0"></span>**4. Video's opnemen**

### <span id="page-13-1"></span>**4-1 Opname scherm**

- 1. Opname status indicator
- 2. Video lengte
- 3. Video resolutie en frame rate
- 4. Camera koppelen
- 5. GPS verbinding indicator
- 6. Voice opname status
- 7. Batterij status
- 8. Datum/Tijd

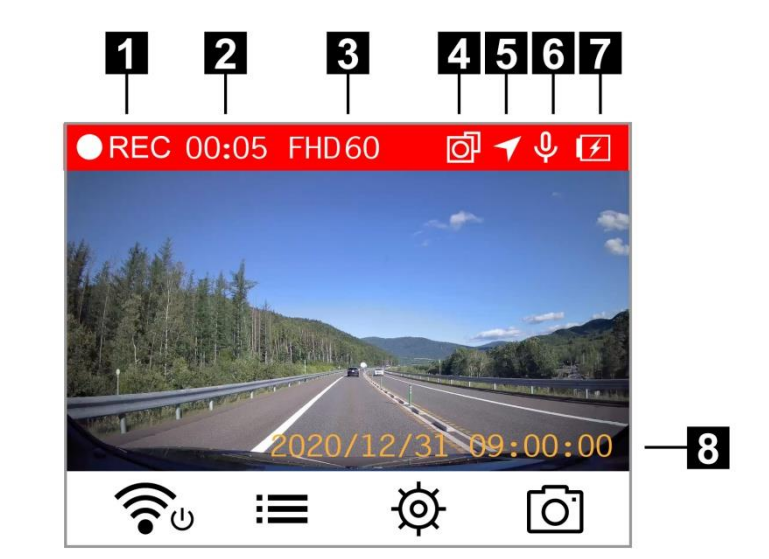

Nadat de motor is ingeschakeld wordt de DrivePro automatisch ingeschakeld en start de opname. Standaard wordt één videobestand opgeslagen voor 1 minuutdie is opgenomen. Om de opname lengte aan te passen ga naar Instellingen.

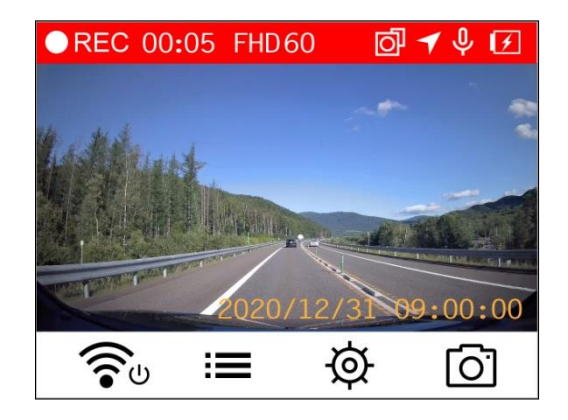

Nadat de motor is uitgeschakeld slaat de DrivePro automatische de huidige opname op en wordt de DrivePro uitgeschakeld..

**Note:** Auto power outlets van sommige voertuigen leveren nog steeds stroom nadat de motor is uitgeschakeld. Mocht dit het geval zijn bij uw auto, verwijder dan de dashcam uit de auto power outlet om onnodig stroomverbruik te voorkomen.

## <span id="page-13-2"></span>**4-2 Nood opname**

30% van de opslagruimte wordt bespaard voor noodvideobestanden. Videobestanden die zijn opgenomen in de noodmodus, worden beschermd tegen overschrijven.

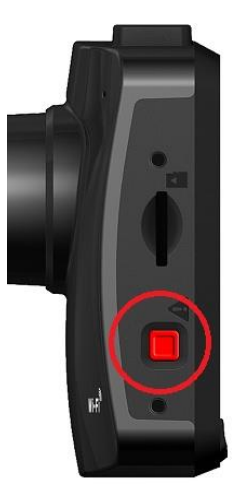

**Handmatige noodopname:** Druk tijdens de opname op de noodknop aan de linkerkant van de voorste dashcam om de noodgeval modus handmatig te activeren. De camera aan de achterzijde gaat ook automatisch naar de noodopname, waarbij het oranje lampje snel knippert.

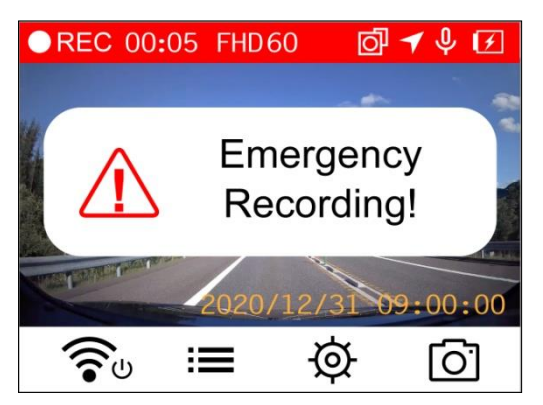

**G-Sensor noodopname:** Tijdens het opnemen van video's activeert de DrivePro automatisch de noodopname functie bij het detecteren van een botsing.

- Als de G-Sensor gevoeligheid te hoog is ingesteld, zullen zelfs de kleinste schokken de noodopname modus activeren.
- Als de G-Sensor gevoeligheid te laag is ingesteld, zullen enkel de significante schokken de noodopname modus activeren.

G-Sensor gevoeligheid kan worden aangepast of uitgeschakeld in het menu onder Settings. **Note:** De eerste opgeslagen noodopname wordt overschreven door de laatste opgenomen noodopname.

## <span id="page-14-0"></span>**4-3 Parkeer modus**

Nadat de motor van de auto is uitgeschakeld, kan de DrivePro automatisch in de parkeermodus gaan en beelden opnemen wanneer beweging of een botsing wordt gedetecteerd. De parkeermodus is standaard uitgeschakeld en kan worden ingeschakeld in <sup>©</sup>錯誤! 找不到參照來 源。.

**Note:** Nadat de motor van de auto is uitgeschakeld, zal het inschakelen van de parkeermodus effect hebben op de batterij en raakt de ingebouwde batterij leeg.

Tijdens de parkeermodus wordt het LCD-scherm uitgeschakeld; de LED-indicator zal in stand-by rood branden. Wanneer een beweging of botsing van het voertuig wordt gedetecteerd, zal de DrivePro beelden opnemen van ongeveer 15 seconden; het display gaat aan en de LED knippert rood. Het display wordt weer uitgeschakeld als er binnen ongeveer 15 seconden geen beweging/ botsing meer wordt gedetecteerd. De DrivePro keert terug naar de normale opnamemodus wanneer de motor weer wordt aangezet (aangesloten op stroom).

De auto adapter van Transcend levert geen stroom nadat de motor is uitgeschakeld. Gebruik een externe voeding als u langdurig in de parkeermodus moet opnemen. Ga handmatig naar de parkeermodus door lang op de  $\circ$  knop te drukken tijdens video opname. Om de DrivePro uit te schakelen, drukt u nogmaals lang op  $\mathfrak{O}$ .

#### **Batterij bijna leeg**

Om fouten te voorkomen dient u de DrivePro onmiddellijk op te laden indien de ''Low Battery'' waarschuwing op het scherm verschijnt. Vermijd het gebruik van de ingebouwde batterij tijdens het opnemen van video's.

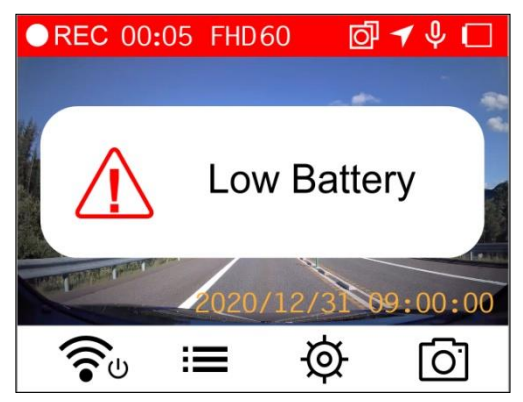

Note: Gelieve de DrivePro volledig op te laden voordat u deze gaat gebruiken.

## <span id="page-16-0"></span>**5. Bladeren door foto's en afspelen van video's**

#### <span id="page-16-1"></span>**5-1 Afspelen van video's / Bladeren door foto's**

- **1.** Druk tijdens de opname op de knop **.**
- **2.** Gebruik  $\triangle$  /  $\blacktriangledown$  om een van de volgens modus te selecteren: Normal, Emergency of Snapshot, en druk op  $\circ$   $\lt$  .

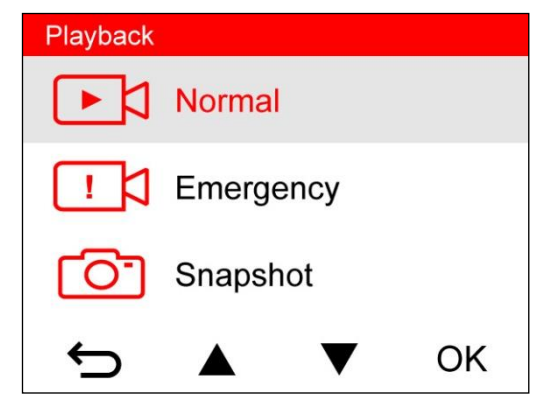

**3.** Gebruik  $\bullet$  /  $\bullet$  om het gewenste videobestand te selecteren en druk op  $\circ$  K.

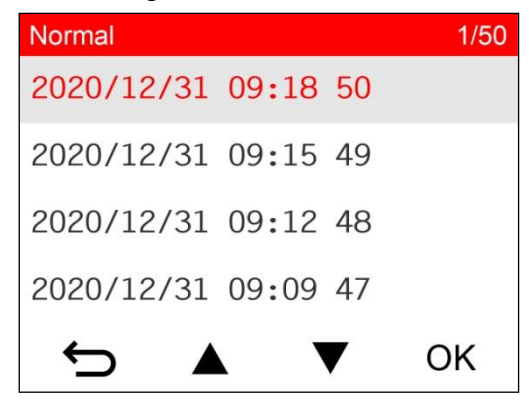

**4.** Druk op ■ om het afspelen te pauzeren. Druk op ▶ om het afspelen te hervatten.

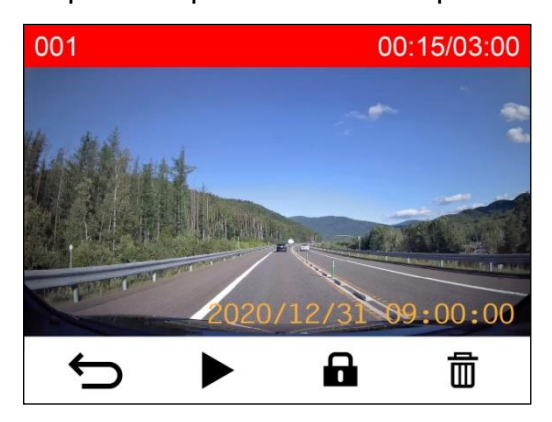

5. Druk op  $\iff$  om terug te keren naar de lijst met videobestanden.

## <span id="page-17-0"></span>**5-2 Video's verwijderen**

- **1.** Druk tijdens het afspelen van een video op  $\overline{m}$ . De melding "Delete?" zal verschijnen.
- **2.** Gebruik  $\triangle$  /  $\triangledown$  om "Yes" te selecteren en druk op  $\circ$  om het bestand te verwijderen.

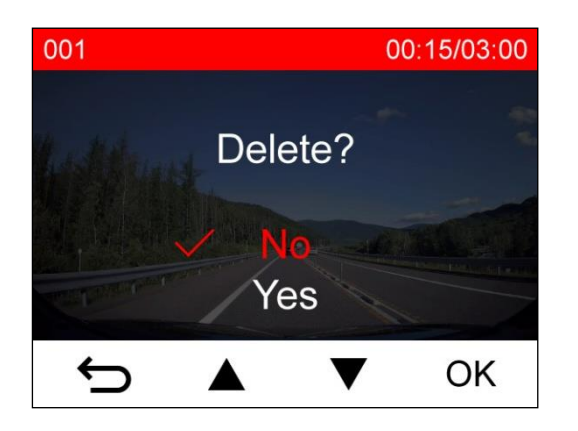

## <span id="page-17-1"></span>**5-3 Video's beveiligen**

- 1. Druk tijdens het afspelen van een video op **a** . De melding "Lock?" zal verschijnen.
- **2.** Gebruik  $\triangle$  /  $\blacktriangledown$  om "Yes" te selecteren en druk op  $\circ$  om het bestand te beveiligen.

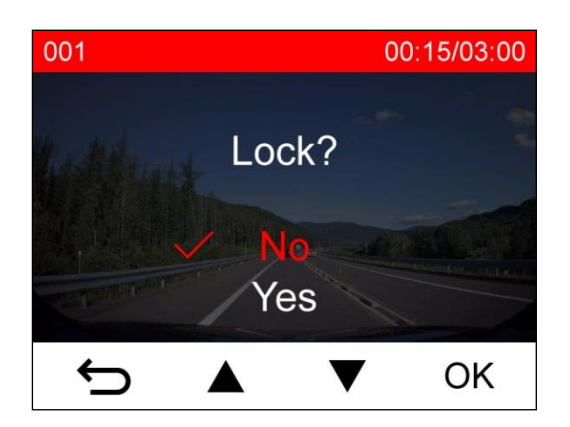

Note: The Het bladeren, afspelen, verwijderen en beveiligen van opgenomen bestanden op de DrivePro 250 kan alleen worden toegepast op beeldmateriaal / foto's die zijn opgenomen met de DrivePro 250. Als u van plan bent om de bewerkingen uit te voeren op de beelden / foto's die zijn opgenomen met de DrivePro 10, moet de DrivePro-app in plaats daarvan worden gebruikt.

## <span id="page-18-0"></span>**6. Instellingen**

In het menu onder Instellingen kunt u de video resolutie, opnametijd en G-Sensor gevoeligheid aanpassen. U kunt hier ook de datum/tijd/tijzone instellen, interface taal veranderen, de geheugenkaart formatteren en de firmware updaten. Sommige instellingen zijn automatisch van toepassing op de DrivePro 10 (aangegeven met \*), andere niet. De DrivePro-app moet worden gebruikt om de instellingen voor de DrivePro 10 aan te passen.

**1.** Druk tijdens de opname op de knop  $\circledcirc$ .

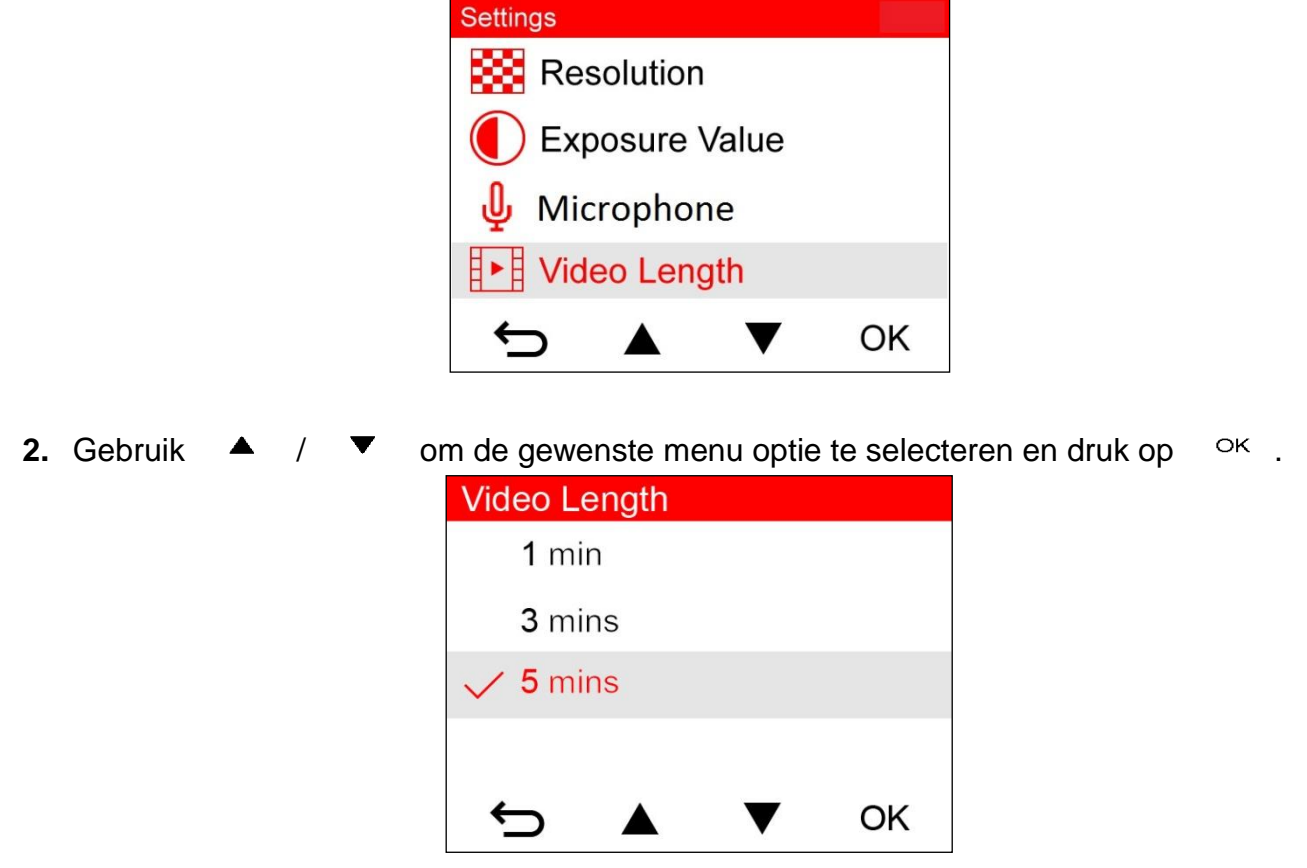

**3.** Gebruik  $\bullet$  /  $\bullet$  om de gewenste instelling te selecteren en druk op  $\circ$   $\cdot$  . **4.** Druk op ← om terug te keren naar het Settings menu.

### <span id="page-19-0"></span>**6-1 Menu Opties (\*geeft aan dat de instellingen ook van toepassing zijn op de Drive Pro 10)**

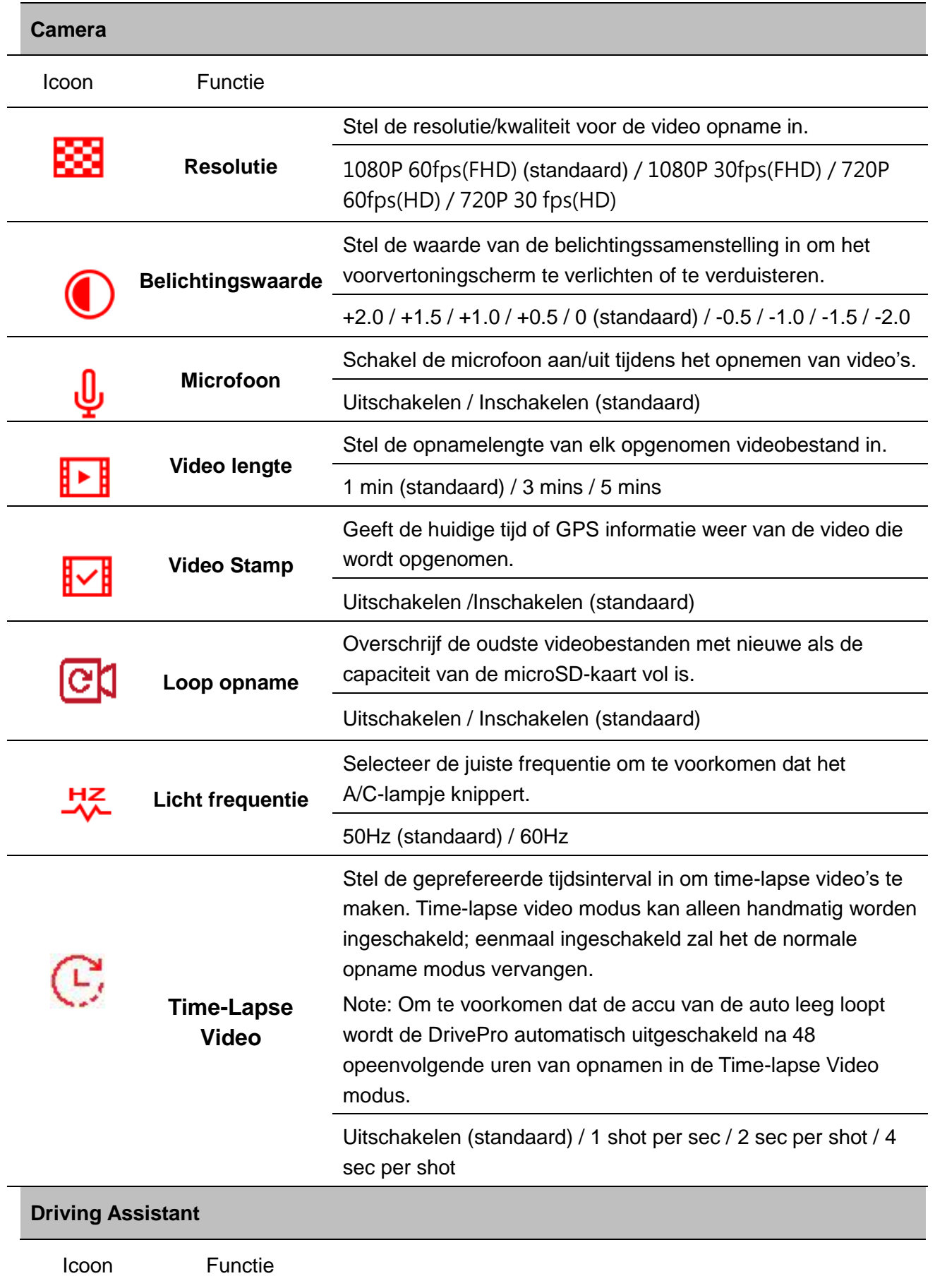

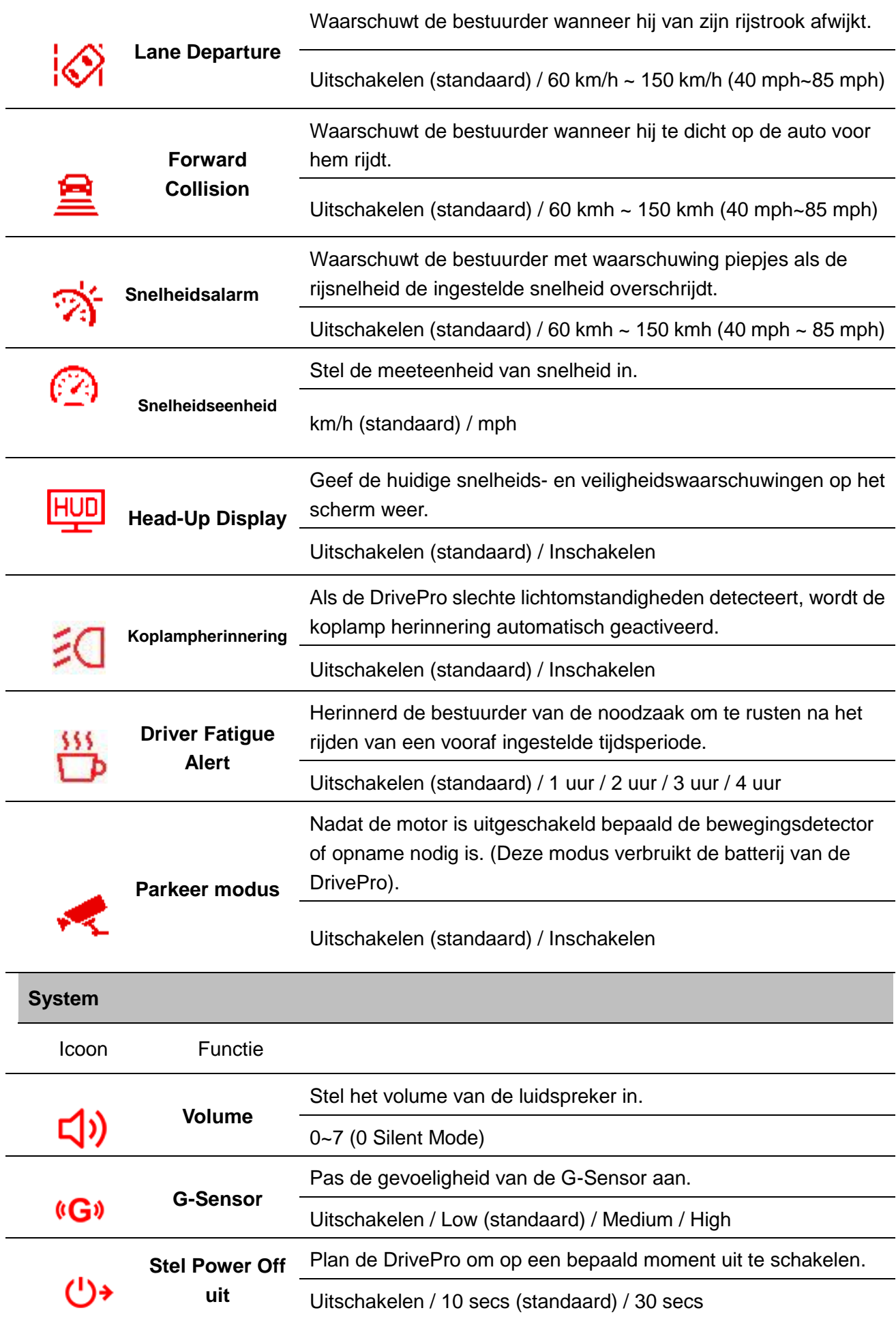

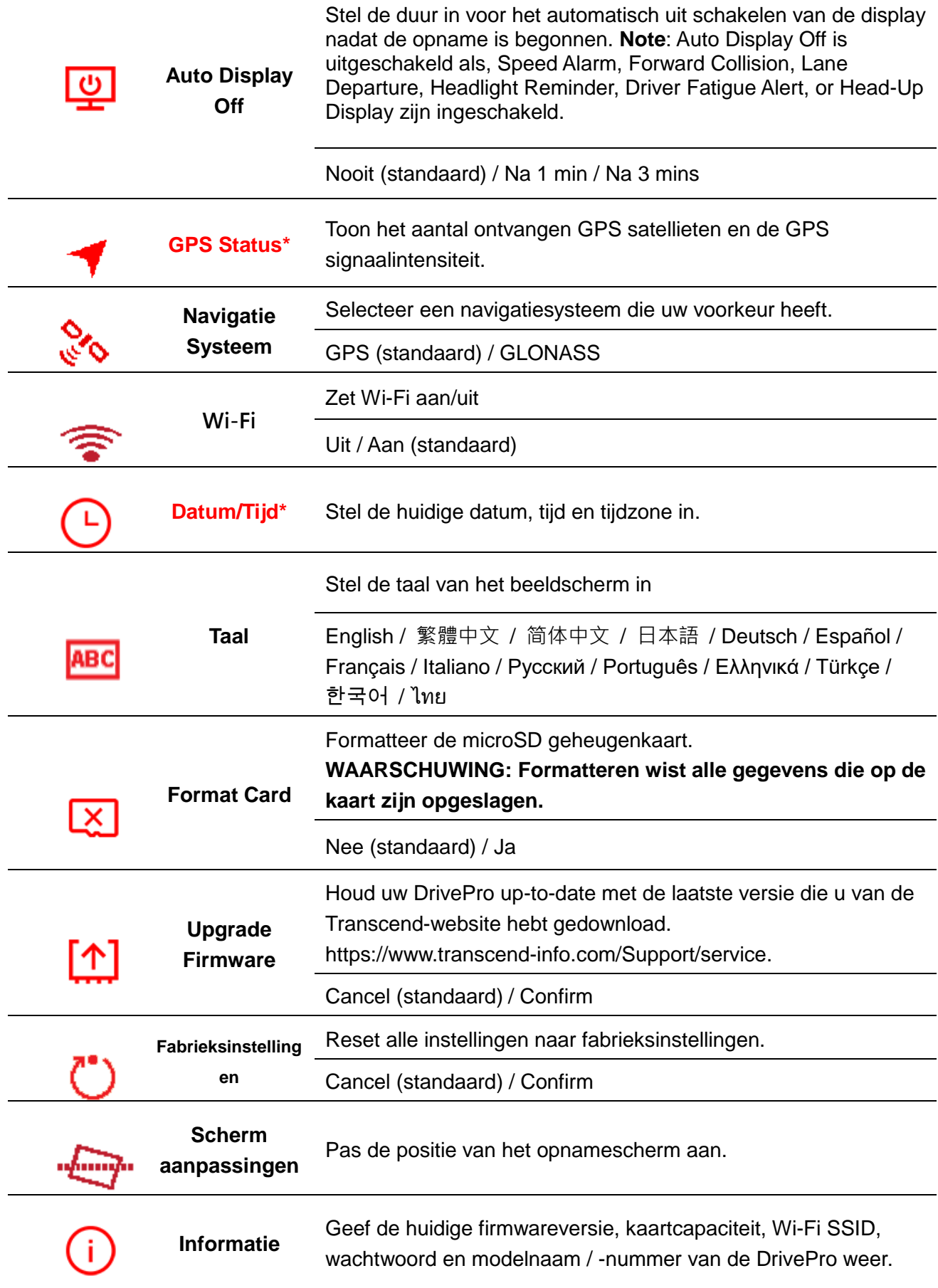

## <span id="page-22-0"></span>**6-2 Firmware Upgrade**

**1.** De gebruiker kan de nieuwste firmware downloaden voor de camera aan de voorkant (DP250) en de camera aan de achterkant (DP10) van de Transcend-website. Nadat u ze hebt gedownload, decomprimeert u en plaatst u ze in de map "SYSTEM" op de

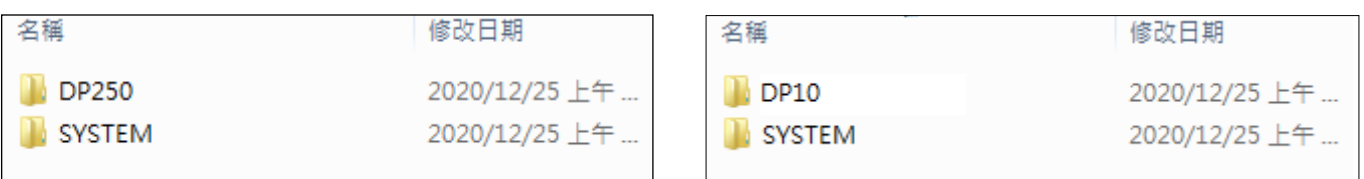

respectieve microSD-geheugenkaart

- **2.** Plaats de microSD geheugenkaart met de nieuwste firmware versie bevat.
- **3.** Selecteer Firmware Upgrade in het menu onder Settings, en druk op <sup>OK</sup> om het firmware detectieproces te starten. De DrivePro vindt automatisch het nieuwste firmware bestand.

**Note:** De firmware-upgrade duurt ongeveer 1-2 minuten. Schakel de DrivePro niet uit tijdens het upgraden. De DrivePro wordt automatisch opnieuw opgestart nadat de 18 upgrade is voltooid.

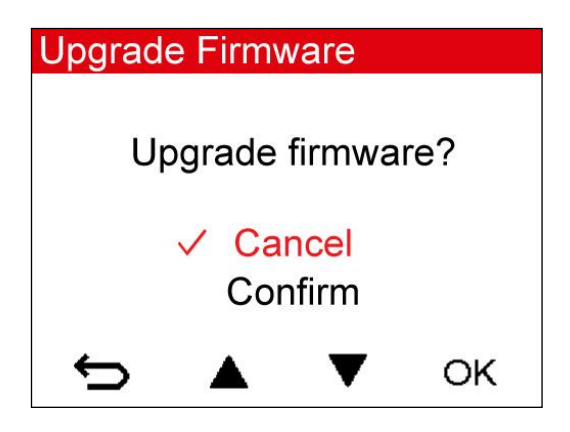

**WAARSCHUWING: Verwijder NOOIT de oplader of de microSD geheugenkaart terwijl de firmware wordt geüpdate.**

Als de DrivePro niet kan worden ingeschakeld als gevolg van een firmware update, kunt u contact opnemen met de klantenservice van Transcend voor technische ondersteuning.

## <span id="page-22-1"></span>**7. De DrivePro App gebruiken**

Speciaal ontwikkeld voor iOS en Android apparaten, de gratis DrivePro App stelt u in staat om in real-time videobeelden te bekijken tijdens het opnemen, de DrivePro functies te beheren en video's direct af te laten spelen vanaf uw mobiele apparaten.

## <span id="page-23-0"></span>**7-1 Downloaden en installeren van de App**

- **1.** Zoek "DrivePro" in de App Store of Google Play.
- **2.** Download en installeer de DrivePro App.

Zodra de installatie is voltooid wordt de App op het startscherm van uw apparaat weergegeven. Raadpleeg de DrivePro instructies voordat u de App gebruikt.

## <span id="page-23-1"></span>**7-2 Verbinden met de DrivePro**

- **1.** Druk op Settings > Wi-Fi op uw mobiele apparaat.
- **2.** Selecteer het Wi-Fi netwerk met DP250 in de SSID. (wachtwoord is 12345678) **Note:** De camera's aan de voor- en achterzijde van de DrivePro 620 synchroniseren informatie via Wi-Fi. Vermijd daarom het wijzigen van het Wi-Fi-wachtwoord.

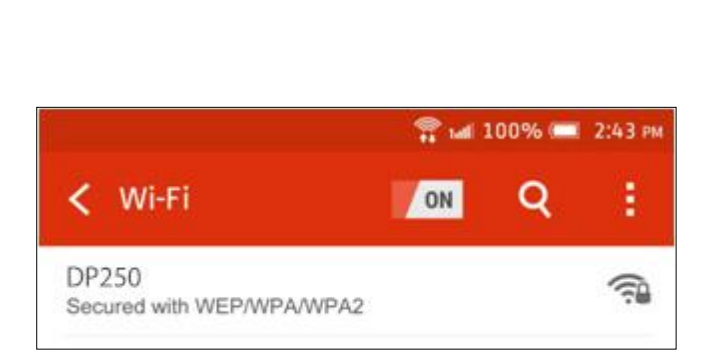

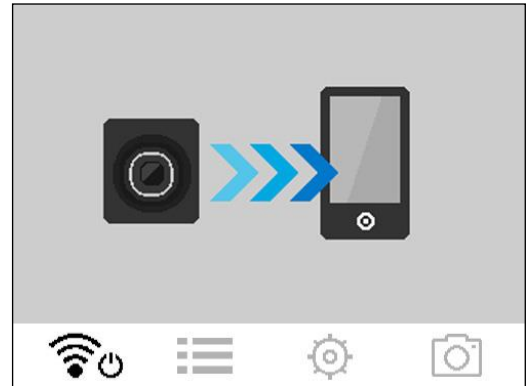

- **3.** Druk op de DrivePro250 icoon op het startscherm van je mobiele apparaat om de app te gebruiken.
- **4.** De afbeelding hierboven wordt weergegeven wanneer u verbinding maakt met de DrivePro.
- **5.** Klik op de onderstaande links voor gedetailleerde bedieningsinstructies. iOS:<https://help.transcendcloud.com/DrivePro/iOS/EN/connect/> Android:<https://help.transcendcloud.com/DrivePro/Android/EN/connect/>

## <span id="page-23-2"></span>**8. DrivePro Toolbox Software**

De DrivePro Toolbox, ontwikkeld voor Windows en MacOS, beschikt over een gebruiksvriendelijke interface waarmee u video's kunt selecteren en afspelen die op uw DrivePro zijn opgenomen. De gereden wegen worden weergegeven op een kaart, zonder dat u daarvoor aparte codes moet installeren.

- 1. Download de installatie bestanden hier<https://www.transcend-info.com/downloads>
- 2. Installeer de DrivePro Toolbox software op uw computer of laptop.

De functies omvatten:

1. Video sorteren

Video's eenvoudig sorteren op bestandsnaam, opname datum of groep.

2. Video's afspelen

Sluit de DrivePro aan op een computer of gebruik een microSD kaartlezer om opgenomen video's op uw computer te afspelen.

- 3. Bewerk en Trim Video's Selecteer een video, knip deze bij en sla deze onmiddellijk op als een nieuwe clip. U kunt tijdens het afspelen ook momentopnames van uw video's maken.
- 4. Toon de gereden wegen

De gereden wegen worden weergegeven op kaarten. Deze functie werkt alleen met DrivePro-modellen met GPS-ontvangers.

De beelden van voor en achter worden gesynchroniseerd wanneer u de toolbox gebruikt om de bovenstaande functies uit te voeren.

## <span id="page-24-0"></span>**9. Bestanden overzetten naar een computer**

Bestanden overzetten tussen de geheugenkaart van de DrivePro en de computer:

**Optie 1:** Haal de microSD geheugenkaart uit de DrivePro en plaats deze in een geschikte kaarlezer om bestanden naar uw computer over te brengen.

#### **Optie 2:**

- **1.** Plaats de microSD geheugenkaart in de DrivePro.
- **2.** Steek het kleine uiteinde van de USB-kabel in de USB poort aan de rechterkant van de DrivePro.
- **3.** Steek het grote uiteinde van de kabel in en beschikbare USB-poort op uw computer.

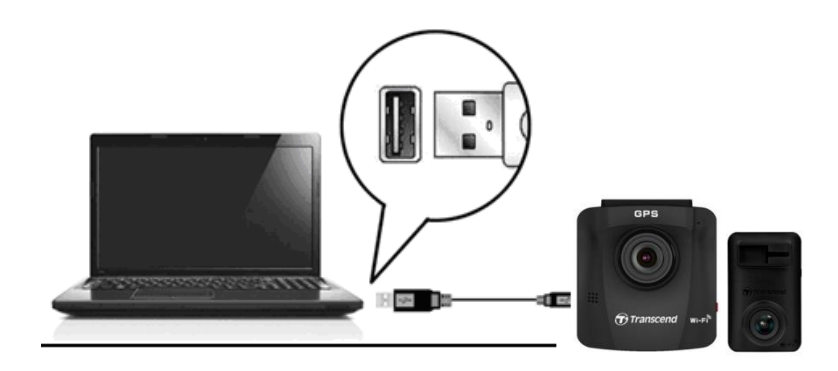

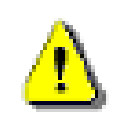

De DrivePro zal het volgende scherm weergeven wanneer deze op een computer is aangesloten:

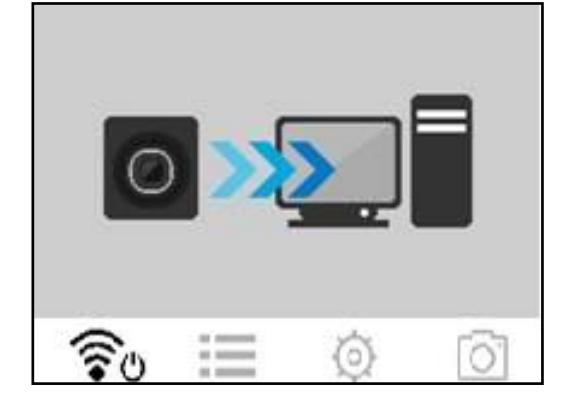

#### **Windows 7, 8, 8.1 en 10**

Er zijn geen programma's nodig om de DrivePro aan te sluiten op uw computer of laptop. Windows® 21 Operating Systems hebben ingebouwde drives om uw DrivePro te ondersteunen. Na een succesvolle verbinding met uw computer wordt een nieuwe **Verwijderbare Schijfeenheid** met een nieuw toegewezen schijf letter, die de DrivePro vertegenwoordigt, automatisch in **Deze Computer** weergegeven en verschijnt er een verwijderbaar hardware pictogram in de Windows System Tray.

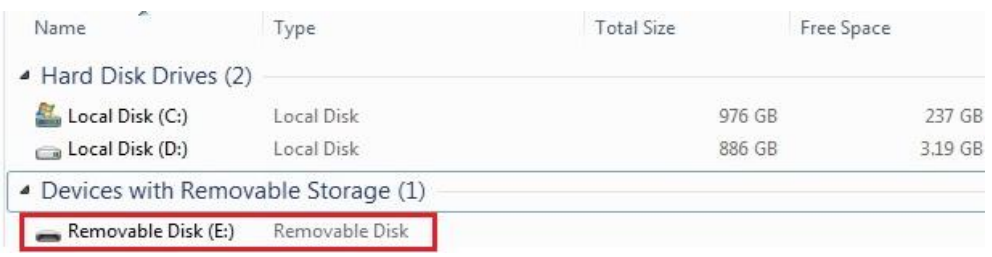

\*Note: (I) is een voorbeeld van een schijf letter – de letter in uw venster "Deze Computer" kan verschillen.

Uw DrivePro is nu klaar om gegevens over te brengen, net als een externe harde schijf. Om video's over te brengen, sleep de bestanden gewoon uit de DrivePro map naar de geprefereerde map.

#### **De DrivePro veilig verwijderen uit Windows:**

- **1.** Klik een keer op het pictogram **Verwijderbare hardware** in de systeem tray.
- **2.** De volgende melding verschijnt: **Hardware kan veilig worden verwijderd.** Klik op continue.
- **3.** Een venster waarin wordt aangegeven, **"Het 'USB Mass Storage Device' apparaat kan nu veilig worden verwijderd,"** zal verschijnen. Haal de DrivePro uit de USB poort nadat u deze melding heeft gezien.

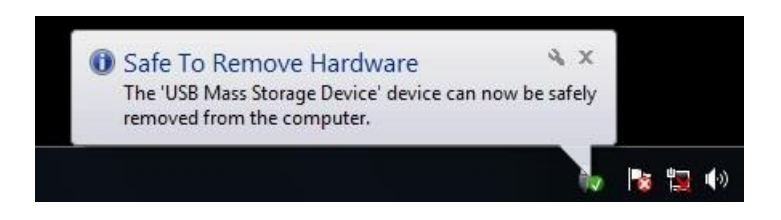

### **macOS 10.11 of later**

Er zijn geen drivers nodig. Sluit uw DrivePro aan op een vrije USB poort en uw computer zal deze automatisch detecteren.

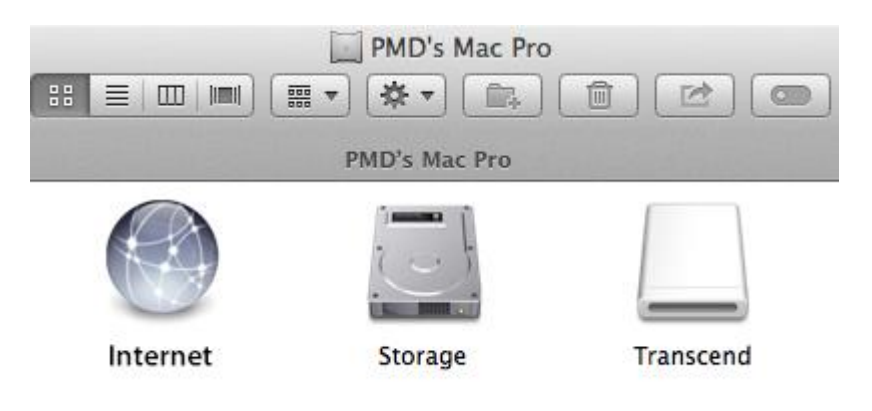

#### **De DrivePro veilig verwijderen uit Mac OS:**

Sleep het disk pictogram dat overeenkomt met uw DrivePro naar de prullenbak en verwijder de DrivePro uit de USB poort.

- **1. WAARSCHUWING**: Om gegevensverlies te voorkomen moet u altijd de juiste verwijderingprocedures volgen wanneer u de DrivePro loskoppelt.
- **2.** Wanneer de DrivePro is aangesloten op een computer kan deze alleen worden gebruikt voor het overbrengen van bestanden. U kunt op dat moment geen gebruik maken van de DrivePro functies. Koppel de DrivePro los van de computer om de functies te gebruiken.
- **3.** Gebruik **NOOIT** de functie ''formatteren'' of ''initialiseer schijf'' terwijl de DrivePro aangesloten is op een computer, zelfs als hierom wordt gevraagd.

## <span id="page-26-0"></span>**10. Troubleshooting**

Mocht er een probleem optreden bij uw DrivePro, controleer dan eerst onderstaande instructies voordat u uw DrivePro voor reparatie verzendt. Als u geen oplossing voor uw vraag kunt vinden, raadpleeg dan de klantenservice van uw verkooppunt of het lokale Transcend kantoor voor verdere hulp. U kunt ook de website van Transcend bezoeken voor ''Veelgestelde vragen'' en ''Technische ondersteuning''. Voor eventuele hardware problemen raadpleegt u de gebruikershandleiding van de DrivePro.

#### **Mijn computer kan mijn DrivePro niet detecteren**

#### **Controleer het volgende:**

**1.** Is uw DrivePro goed aangesloten op de USB poort? Als dat niet het geval is, koppel de DrivePro opnieuw aan de computer. Zorg ervoor dat beide uiteinden van de USB kabel goed zijn aangesloten zoals aangegeven in de gebruikershandleiding.

- **2.** Is uw DrivePro verbonden met een Mac toetsenbord? Zo ja, probeer de DrivePro aan een andere beschikbare USB poort top de Mac aan te sluiten.
- **3.** Zijn de USB poorten van de computer ingeschakeld? Zo niet, raadpleeg de gebruikershandleiding van uw computer (of moederbord) om deze te activeren.
- **De DrivePro knoppen reageren niet (blijft hangen/reageert langzaam)**

Probeer de auto adapter los te koppelen en verbind deze opnieuw met uw DrivePro.

#### **Mijn DrivePro kan de video's die zijn opgeslagen op mijn geheugenkaart niet afspelen.**

Bewerkte video's worden mogelijk niet correct weergegeven op uw DrivePro.

#### **Er gebeurt niets wanneer ik op de ''Emergency Recording'' knop druk.**

Emergency Recording werkt alleen in opname modus.

## <span id="page-27-0"></span>**11. Veiligheidsmaatregelen**

Deze gebruiks- en veiligheidsrichtlijnen zijn **BELANGRIJK**! Volg deze alstublieft zorgvuldig op om uw eigen veiligheid te waar boren en uw DrivePro te beschermen tegen eventuele schade.

#### **Algemeen gebruik**

- Alleen voor gebruik in de auto.
- Voor uw eigen veiligheid en die van anderen is het belangrijk de DrivePro of de DrivePro App niet te bedienen tijdens het rijden.
- Vermijd extreme temperaturen.
- Vermijd waterspetters of andere vloeistoffen op de DrivePro en accessoires.
- Gebruik de DrivePro niet in een omgeving met sterke magnetische velden of overmatige vibratie.
- Gebruik alleen de door Transcend geleverde auto adapter. Andere adapters zijn mogelijk niet compatibel met de DrivePro.
- De sigarettenaansteker plug van sommige voertuigen levert nog steeds stroom nadat de motor is uitgeschakeld. Mocht dit het geval zijn bij uw auto, verwijder dan de dashcam uit de plug om onnodig stroomverbruik te voorkomen.
- Het GPS systeem is onderhevig aan wijzigingen die de nauwkeurigheid en prestaties kan beïnvloeden. Transcend garandeert de nauwkeurigheid van de GPS gegevens niet en zou uw persoonlijke oordeel niet moeten beïnvloeden tijdens het rijden.
- Het GPS systeem geeft geen signaal in gebouwen. De nauwkeurigheid van de GPS data is afhankelijk van de omgeving, het weer en de locatie van gebruik. (bijv. Hoge gebouwen, tunnels, ondergrondse parkeergarages en bossen).

#### **Montage plaats**

- Plaats de DrivePro nooit in het zicht van de bestuurder of voor een airbag waardoor deze wordt belemmerd.
- Monteer de DrivePro binnen het bereik van de ruitenwissers om zichtbare beelden te

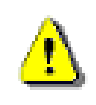

**WAARSCHUWING: Indien de DrivePro is gemonteerd op een getint raam, verwijder de DrivePro voorzichtig om schade aan het tint film te voorkomen.**

#### **Gegevens opslaan**

- **Transcend draagt GEEN verantwoordelijkheid voor het verlies van gegevens of beschadigingen tijdens het gebruik van de DrivePro.** Wij raden u ten zeerste aan om regelmatig een back up te maken van de gegevens op uw geheugenkaart.
- Om high-speed USB 2.0 overdrachtssnelheid te waarborgen wanneer u DrivePro aansluit op een computer, controleer eerst of de juiste USB-drivers zijn geïnstalleerd. Als u niet zeker 25 van bent hoe u dit kunt controleren, raadpleegt de gebruikershandleiding van de computer of het moederbord voor informatie over USB-stuurprogramma's.

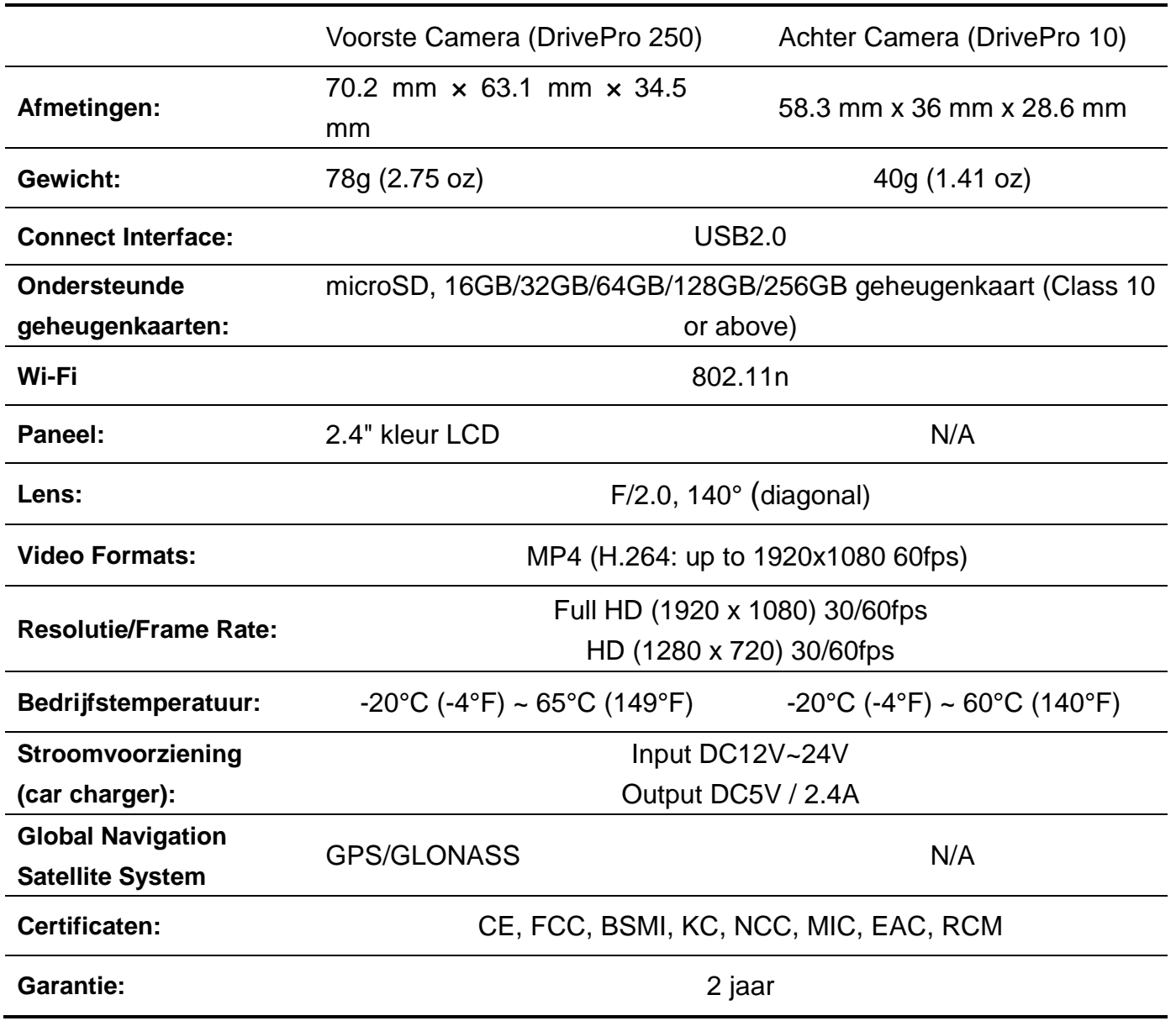

## <span id="page-28-0"></span>**12. Specificaties**

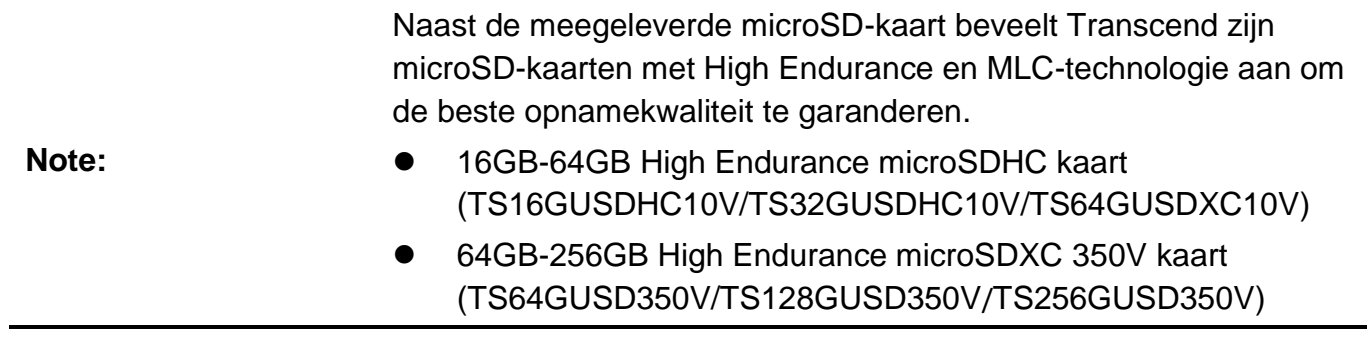

## <span id="page-30-0"></span>**13. EU-conformiteitsverklaring**

Transcend Information verklaart hierbij dat alle CE-gemarkeerde Transcend-producten met radioapparatuurfunctionaliteit in overeenstemming zijn met Richtlijn 2014/53 / EU. De volledige tekst van de EU-conformiteitsverklaring is beschikbaar op de volgende webpagina:

[www.transcend-info.com/eu\\_compliance](http://www.transcend-info.com/eu_compliance)

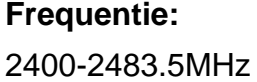

**Maximaal zendvermogen:**  $< 100$ mW

 $\epsilon$ 

## <span id="page-30-1"></span>**14. Recycling en milieubescherming**

**Het product recyclen (WEEE):** Uw product is ontworpen en vervaardigd met materialen en componenten van hoge kwaliteit, die gerecycleerd en hergebruikt kunnen worden. Als u het symbool van een doorgesneden wielbak op een product ziet, betekent dit dat het product onder de Europese Richtlijn 2002/96 / EG valt: Gooi het product nooit weg samen met ander huishoudelijk afval. Informeer alstublieft over de lokale regels over het scheiden van elektrische en elektronische producten. Een goede afvalverwerking van uw oude product helpt potentiële negatieve gevolgen voor het milieu en de gezondheid van de mens te voorkomen.

**Weggooien van de batterij:** Uw product bevat een ingebouwde oplaadbare batterij die valt onder de Europese Richtlijn 2006/66 / EC, die niet met normaal huishoudelijk afval kan worden weggegooid. Informeer alstublieft over de lokale regels voor de afzonderlijke verzameling batterijen. Een goede afvalverwerking van batterijen helpt potentiële negatieve gevolgen voor het milieu en de gezondheid van de mens te voorkomen. Voor producten met niet-uitwisselbare ingebouwde batterijen: Bij het verwijderen van (of de poging om te verwijderen) de batterij vervalt de garantie. Deze procedure moet alleen uitgevoerd worden na het einde van de levensduur van het product.

LET OP EXPLOSIEGEVAAR INDIEN BATTERIJ WORDT VERVANGEN DOOR HET VERKEERDE TYPE. VOLG DE INSTRUCTIES WANNEER U DE BATTERIJ WILT WEGGOOIEN.

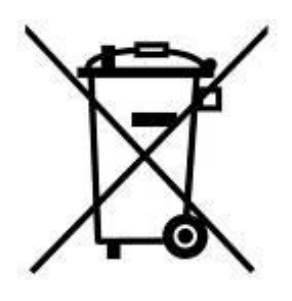

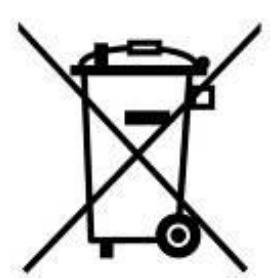

## <span id="page-31-0"></span>**15. Verklaring Federale Communicatie Commissie (FCC)**

Dit apparaat voldoet aan Deel 15 van de FCC voorschriften. Het gebruik is onderhevig aan de volgende twee voorwaarden: (1) Dit apparaat mag geen schadelijke storingen veroorzaken, en (2) dit apparaat moet elke ontvangen storing aanvaarden, met inbegrip van storingen die een ongewenste werking kunnen veroorzaken.

Deze apparatuur is getest en bevonden te voldoen aan de limieten voor een digitaal apparaat van klasse B, conform Deel 15 van de FCC voorschriften. Deze limieten zijn opgesteld om een redelijke bescherming te bieden tegen schadelijke storingen in een woonomgeving. Deze apparatuur genereert, gebruikt en kan radiofrequentie-energie uitstralen en, als deze niet geïnstalleerd is en gebruikt wordt in overeenstemming met de instructies, kan schadelijke storing voor radioverbindingen veroorzaken. Er is echter geen garantie dat er geen storing in een bepaalde installatie zal optreden. Als deze apparatuur een schadelijke storing veroorzaakt van radio- of televisieontvangst, wat kan worden vastgesteld door de apparatuur uit en aan te zetten, wordt de gebruiker aangemoedigd om te proberen de storing te corrigeren door een van de volgende maatregelen:

- Heroriënteer of verplaats de ontvangst antenne.

- Vergroot de afstand tussen de apparatuur en de ontvanger.

- Sluit de apparatuur aan op een stopcontact op een ander circuit dan dat waarop de ontvanger is aangesloten.

- Raadpleeg de leverancier of een ervaren radio/TV technicus voor hulp.

#### **Stralingsverklaring Betreffende Blootstelling:**

Dit product voldoet aan de FCC draagbare RF blootstellinglimiet uiteengezet voor een ongecontroleerde omgeving. Dit product dient te worden geïnstalleerd en bediend met een minimum afstand van 20cm tussen de zender en uw lichaam.

U wordt gewaarschuwd dat wijzigingen die niet uitdrukkelijk zijn goedgekeurd door het deel dat verantwoordelijk is voor de naleving hiervan, de bevoegdheid van de gebruiker om de apparatuur te bedienen ongeldig verklaren.

Deze zender mag niet in cobinatie met een andere antenne of zender worden gelokaliseerd of bediend.

## <span id="page-32-0"></span>**16. Twee jaar beperkte garantie**

#### **Transcend garantie beleid**

Ga naar **www.transcend-info.com/warranty** om het Transcend garantie beleid te bekijken. Door het gebruik van het product gaat u akkoord met de voorwaarden van het Transcend garantie beleid, dat van tijd tot tijd gewijzigd kan worden.

## <span id="page-32-1"></span>**17. GNU General Public License (GPL) Disclosure**

Firmware incorporated into this product and/or software used for this product may include third party copyrighted software licensed under the GPL (hereinafter referred to as "GPL Software"). In accordance with the GPL, if applicable: 1) the source code for the GPL Software may be downloaded at no charge or obtained on CD for a nominal charge by calling Customer Support within three years of the date of purchase; 2) you may copy, re-distribute and/or modify the GPL Software under the terms of the GNU General Public License as below or any later version, which may be obtained at https://www.gnu.org/licenses/gpl.html; 3) the GPL Software is distributed WITHOUT ANY WARRANTY, without even implied warranty of MERCHANTABILITY or FITNESS FOR A PARTICULAR PURPOSE. The entire risk as to the quality and performance of the GPL Software is with you. Transcend does not provide any support for the GPL software.

## <span id="page-32-2"></span>**18. End-User License Agreement (EULA)**

#### **Software licentievoorwaarden**

1. **Algemeen.** Transcend Information, Inc. ("Transcend") is bereid de volgende licentie te verlenen om de software en/of firmware ("Licensed Software") te installeren of te gebruiken volgens deze licentieovereenkomst voor end-users (''Overeenkomst''), al dan niet afzonderlijk of geassocieerd met een Transcend product, aan de oorspronkelijke koper van het product op of waarmee de gelicentieerde software is geïnstalleerd of geassocieerd met het tijdstip van aankoop (''Klant'') indien de klant alle voorwaarden accepteert van deze overeenkomst. LEES DEZE VOORWAARDEN ZORGVLUDIG DOOR. MET HET GEBRUIKEN VAN DE SOFTWARE WORDT DE BETEKEND DAT DE KLANT DE VOORWAARDEN VAN DEZE OVEREENKOMST AANVAARD. ALS U NIET AKKOORD GAAT MET DE VOORWAARDEN VAN DEZE OVEREENKOMST, INSTALLEER OF GEBRUIK DE GEAUTORISEERDE SOFTWARE NIET.

2. **Licentie verlening.** Transcend verstrekt aan de klant een persoonlijke, niet-exclusieve, niet-overdraagbare, niet-distribueerbare, niet-toewijsbare, niet-sublicentieerbare licentie om de gelicentieerde software te installeren en te gebruiken in overeenstemming met de voorwaarden in deze overeenkomst.

3. **. Intellectuele eigendomsrechten.** Tussen Transcend en de klant, het auteursrecht en alle andere intellectuele eigendomsrechten in de gelicentieerde software zijn eigendom van Transcend of haar leverancier(s) of licentiegever(s). Alle rechten die niet uitdrukkelijk in deze licentie zijn verleend zijn voorbehouden aan Transcend.

4. **Licentie beperkingen.** De klant mag niet en mag geen derden toestaan dat: (a) De gelicentieerde software voor enig ander doel wordt 30 gebruikt dan in verband met het product of op een wijze die niet in overeenstemming is met het ontwerp of documentatie van de gelicentieerde software. (b) licentiëren, distribueren, verhuren, uitlenen, overdragen, toewijzen of op andere wijze gebruik maken van de gelicentieerde software of gebruik maken van de gelicentieerde software in een commercieel gehoste- of servicebureau milieu; (C) reverse engineering, decompileren, demonteren of proberen de broncode voor of eventuele handelsgeheimen met betrekking tot de gelicentieerde software te ontdekken. Behalve en slechts voor zover deze activiteit uitdrukkelijk is toegestaan door toepasselijke wetgeving ondanks deze beperking; (d) aan te passen, te wijzigen, vertalen of afgeleide werken creëren van de gelicentieerde software; (e) enig auteursrechtbericht of andere eigendomsrechtenverklaring op de gelicentieerde software of product verwijderen, wijzigen of verduisteren; of (f) omzeilen of een poging tot omzeilen van de door Transcend gebruikte methoden om toegang te krijgen tot de componenten, functies van het product of software.

5. **Kopiëren.** De klant mag de gelicentieerde software niet kopiëren, behalve wanneer één exemplaar van een afzonderlijk softwarecomponent van de gelicentieerde software kan worden gemaakt voor zover dat kopiëren noodzakelijk is voor de eigen back-updoeleinden van de klant.

6. **Open Source.** De gelicentieerde software kan open source componenten bevatten die gelicentieerd aan Transcend op basis van de licentievoorwaarden zoals hieronder aangegeven,

- (a) GNU General Public License (GPL), waarvan de voorwaarden momenteel beschikbaar zijn op <https://www.gnu.org/licenses/gpl.html>;
- (b) GNU Lesser General Public License (LGPL), waarvan de voorwaarden momenteel beschikbaar zijn op <https://www.gnu.org/copyleft/lesser.html>; and/or
- (c) Code Project Open License (CPOL), waarvan de voorwaarden momenteel beschikbaar zijn op <https://www.codeproject.com/info/cpol10.aspx>

Bovenstaande licentievoorwaarden hebben uitsluitend betrekking op de open source componenten. In het geval dat deze overeenkomst in strijd is met de vereisten van bovenstaande of meer voorwaarden met betrekking tot het gebruik van de bijbehorende open source componenten, stemt de klant ermee in gebonden te zijn aan een of meer licentievoorwaarden.

7. **Disclaimer.** TRANSCEND GEEFT GEEN GARANTIE EN VERTEGENWOORDIGINGEN OVER DE GESCHIKTHEID, BETROUWBAARHEID, BESCHIKBAARHEID, TIJDIGHEID, GEBREK AAN VIRUSSEN OF ANDERE SCHADELIJKE COMPONENTEN EN NAUWKEURIGHEID VAN DE INFORMATIE, GELICENTIEERDE SOFTWARE, PRODUCTEN, DIENSTEN EN DAARMEE VERWANTE GEGEVENS WORDEN GELEVERD ''AS IS'' ZONDER ENIGE GARANTIE. TRANSCEND WIJST HIERBIJ ALLE GARANTIES EN VOORWAARDEN MET BETREKKING TOT DEZE INFORMATIE, GELICENTIEERDE SOFTWARE, PRODUCTEN, DIENSTEN, GEGEVENS, INCLUSIEF ALLE IMPLICIETE GARANTIES EN VOORWWAARDEN VAN VERKOOPBAARHEID, GESCHIKTHEID VOOR EEN BEPAALD DOEL, VAKMANSCHAP, TITEL EN NIET-INBREUKMAKENDHEID AF.

IN GEEN ENKEL GEVAL ZAL TRANSCEND AANSPRAKELIJK ZIJN VOOR DIRECT, INDIRECTE, STRAFRECHTELIJKE, INCIDENTELE, BIJZONDER, GEVOLGSCHADE OF ENIGE ANDERE SCHADE ZONDER BEPERKINGEN, SCHADE DOOR VERLIES VAN GEBRUIK, GEGEVENS OF WINSTEN, DIE VOORTVLOEIEN UIT OF OP ENIGE WIJZE VERBAND HEBBEN MET HET GEBRUIK VAN, PRESTATIE OF NAUWKEURIGHEID VAN DE GELICENTIEERDE SOFTWARE OF MET VERTRAGING OF HET NIET KUNNEN GEBRUIKEN VAN DE GELICENTIEERDE SOFTWARE, OF HET PRODUCT WAARMEE DE GELICENTIEERDE SOFTWARE WORDT GEASSOCIEERD, HETZIJ OP BASIS VAN CONTRACT, ONRECHTMATIGE DAAD, NALATIGHEID, STRIKTE AANSPRAKELIJKHEID OF ANDERSZINS, ZELFS AL TRANSCEND OP DE HOOGTE IS GESTELD VAN DE MOGELIJKHEID VAN DERGELIJKE SCHADE.

8. **Beperking van aansprakelijkheid.** . IN IEDER GEVAL TRANSCEND'S AANSPRAKELIJKHEID ALS GEVOLG VAN OF IN VERBAND MET DEZE OVEREENKOMST BEPERKT ZIJN TOT HET TOTALE BEDRAG DAT DAADWERKELIJK EN OORSPRONKELIJK DOOR DE KLANT IS BETAALD BIJ DE RETAILER. De voorgaande disclaimer en beperking van aansprakelijkheid zullen zal gelden voor zover 31 maximaal is toegestaan door de toepasselijke wetgeving. Sommige jurisdicties staan de uitsluiting of beperking van incidentele of gevolgschade niet toe, dus de uitsluitingen en beperkingen die hierboven zijn uiteengezet, zijn mogelijk niet van toepassing.

9. **Beëindiging.** Transcend kan, in aanvulling op eventuele andere middelen die beschikbaar zijn voor Transcend, deze overeenkomst onmiddellijk beëindigen indien de klant zijn verplichtingen opgenomen in deze overeenkomst verbreekt.

10. **Diversen.** (a) Deze Overeenkomst vormt de gehele overeenkomst tussen Transcend en Klant betreffende het onderwerp hiervan, en mag alleen gewijzigd worden door een schriftelijk amendement dat is getekend door een gemachtigd bestuurder van Transcend. (b) Behoudens de toepasselijke wetgeving, indien anders is bepaald, zal deze overeenkomst worden beheerst door het recht van de Republiek China, met uitzondering van de strijdigheid van wettelijke bepalingen. (c) Indien een deel van deze Overeenkomst ongeldig of onafdwingbaar wordt verklaard, blijven de overige gedeelten volledig van kracht. (d) Een ontheffing door een van beide partijen van een of meerdere voorwaarden van deze overeenkomst of enige overtreding daarvan, zal in elk geval, geen ontheffing doen dergelijke term of voorwaarde of elke latere breuk hiervan. (e) Transcend mag zijn rechten onder deze overeenkomst zonder voorwaarde toewijzen. (f) Deze overeenkomst is bindend en zal ten behoeve van de partijen, hun opvolgers en toegelaten toewijzingen ten goede komen.

## <span id="page-34-0"></span>**19. Eurasian Conformity Mark (EAC)**

# EAC EAC